# PublicInput User Guide

**COCTO** | Office of the Chief Technology Officer | National Control of the Chief Technology Officer | National Control of Updated 05/10/2021

# Welcome!

With PublicInput you will be able to more effectively interact with your agency, community, the public, and/or constituents. PublicInput contains a wide-ranging set of tools to help you manage your engagement activity and engagement work.

To help you get started, we've created this useful guide for you!

# **Table of Contents**

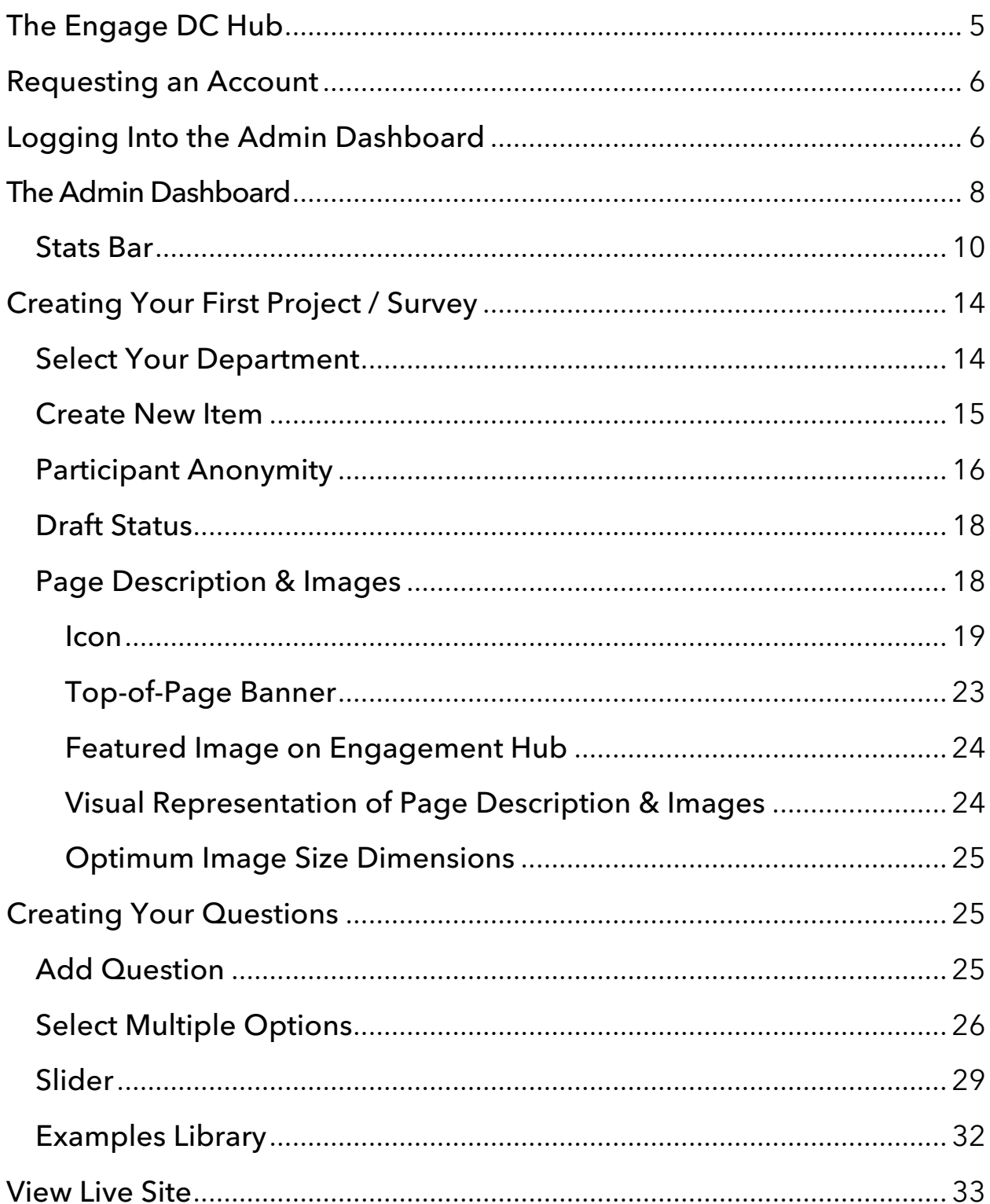

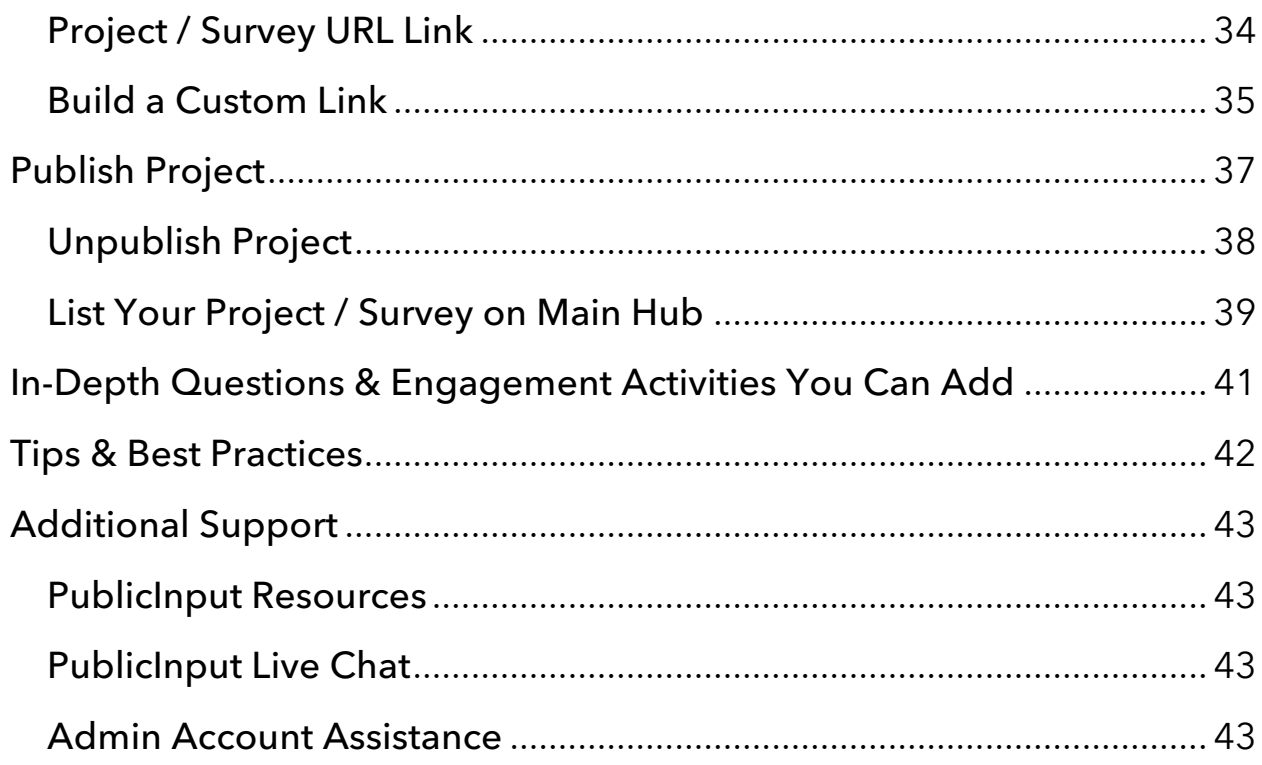

# The Engage DC Hub

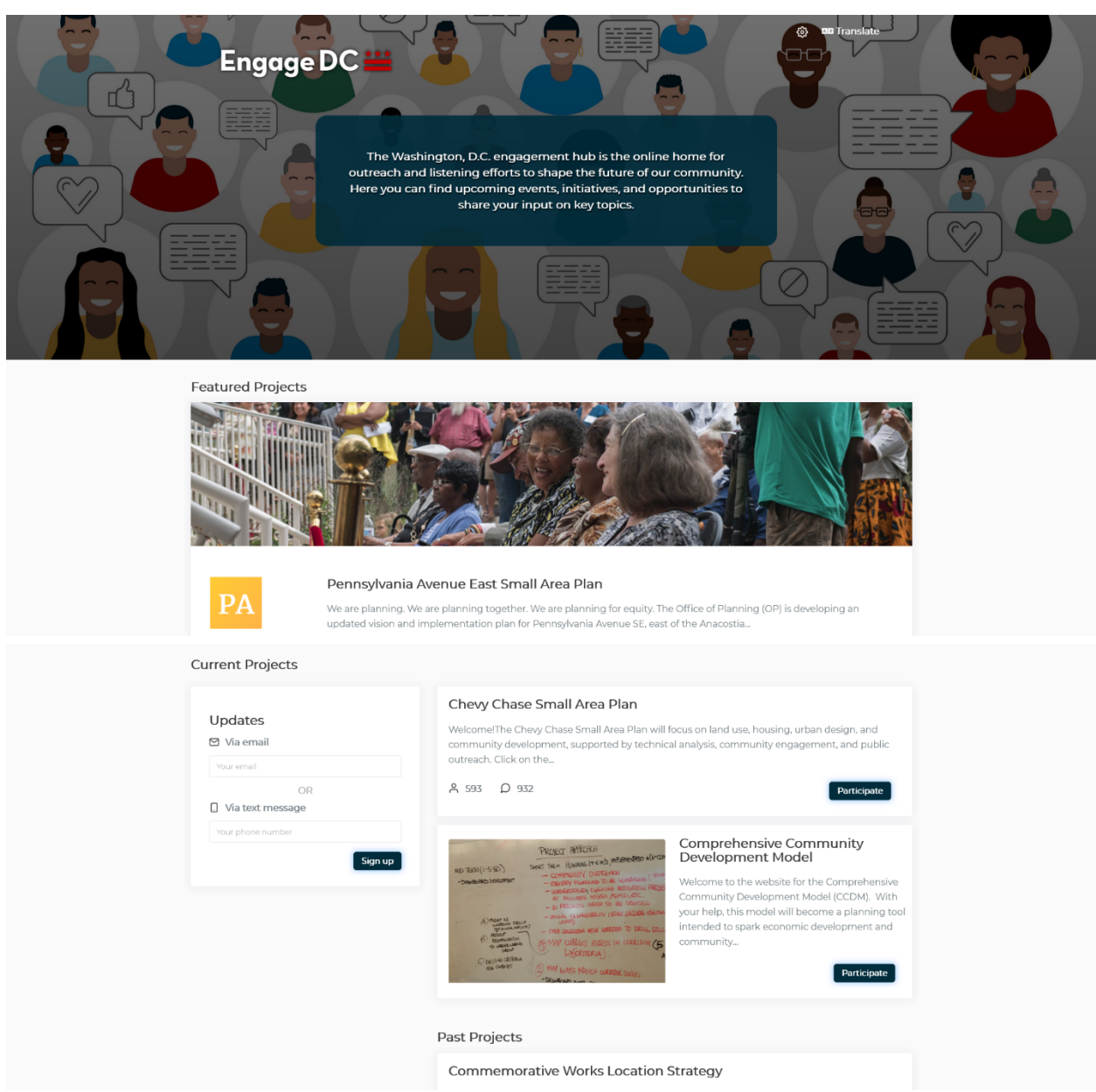

When you first visit engage.dc.gov, you'll land on the main Engage DC, DC Government hub, which contains all listed DC projects / surveys.

This landing page contains 'Featured Projects,' 'Current Projects,' and 'Past Projects' that have been published and listed by either your colleagues or other PublicInput users (more on this later).

# Requesting an Account

If you would like to get started with creating your own projects or have been assigned the role of being an admin by your manager, then you'll need an account! To request an account, make sure to do the following:

- Email publicinput.octo@dc.gov for a new account.
- Once we receive your email, you'll receive a follow-up confirmation email letting you know that your account has been created. So be on the lookout for an email; if you do not see one make sure to check your spam/junk folder.

# Logging Into the Admin Dashboard

PublicInput is powered by PublicInput. After you receive your account confirmation email from us, to access the admin dashboard you'll be visiting PublicInput and logging in through their portal to start working:

- 1. Visit publicinput.com
- 2. In the upper-right hand corner, click LOG IN.
- 3. On the next page, enter your email/password, and click Sign In.

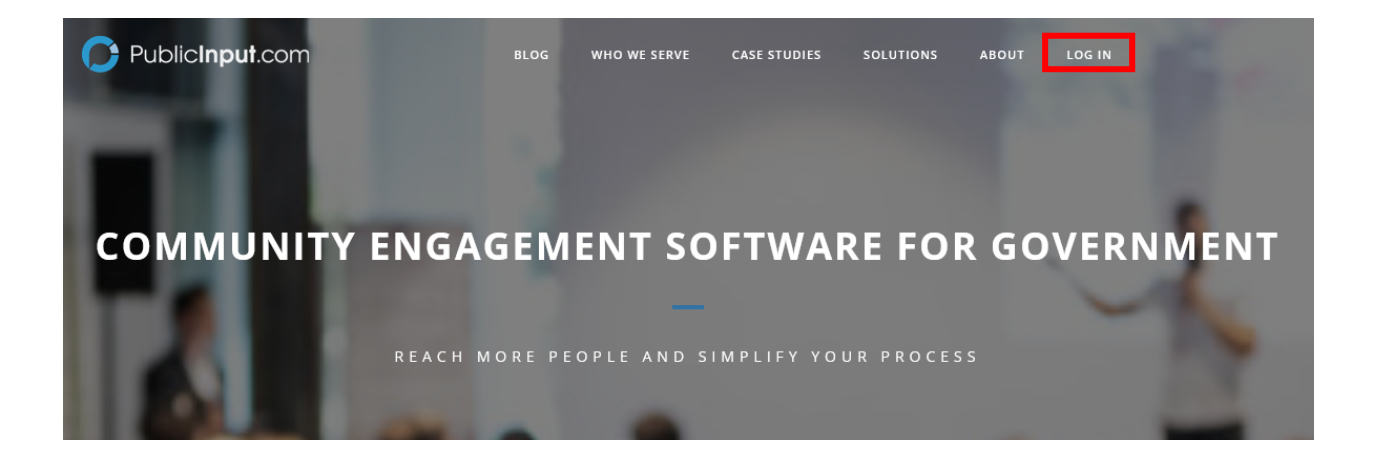

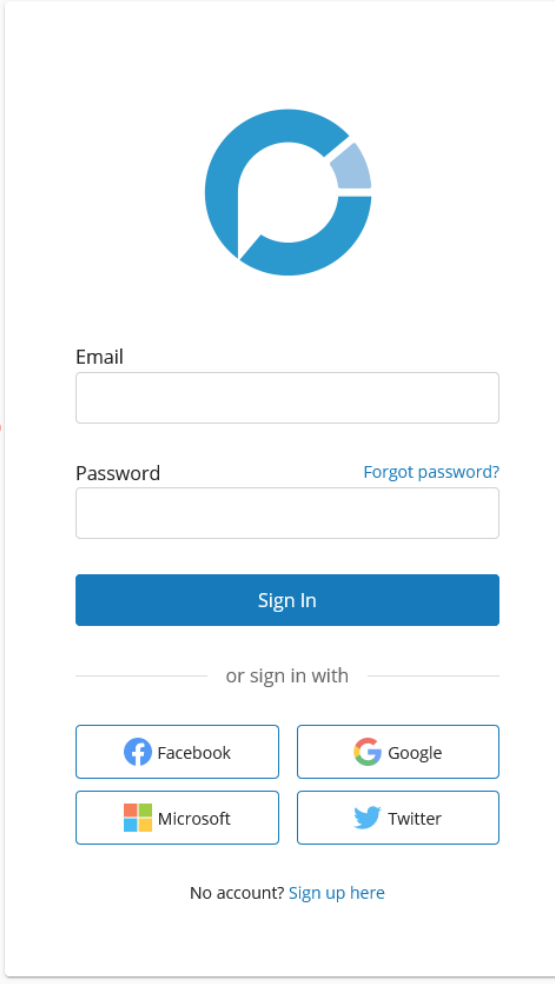

*Please Note: If your credentials are not working, please make sure to contact us at publicinput.octo@dc.gov for further assistance.*

# The Admin Dashboard

After successfully logging in, you'll be brought to the admin dashboard. You will see *all* DC Government projects / surveys listed on this page.

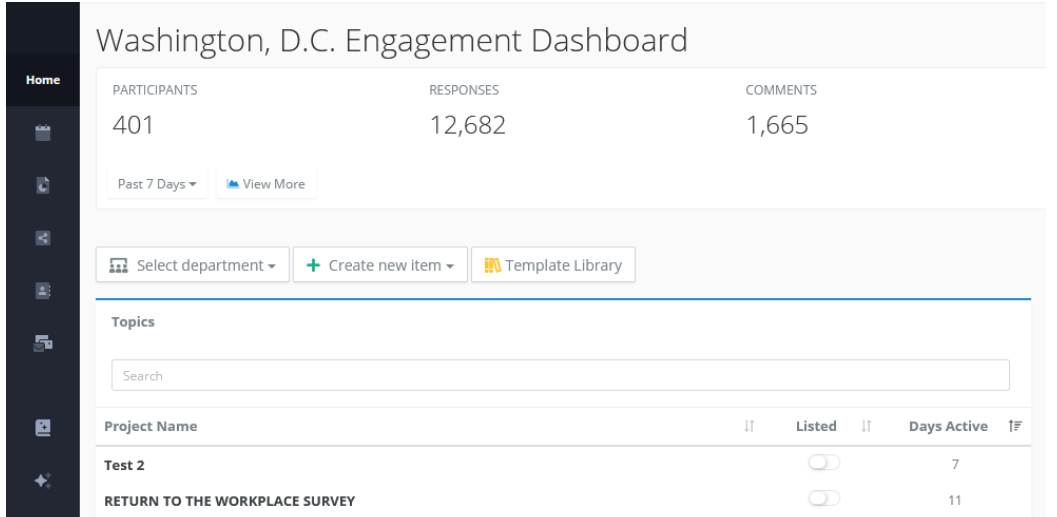

To view your department, click on the 'Select department' button and select your department:

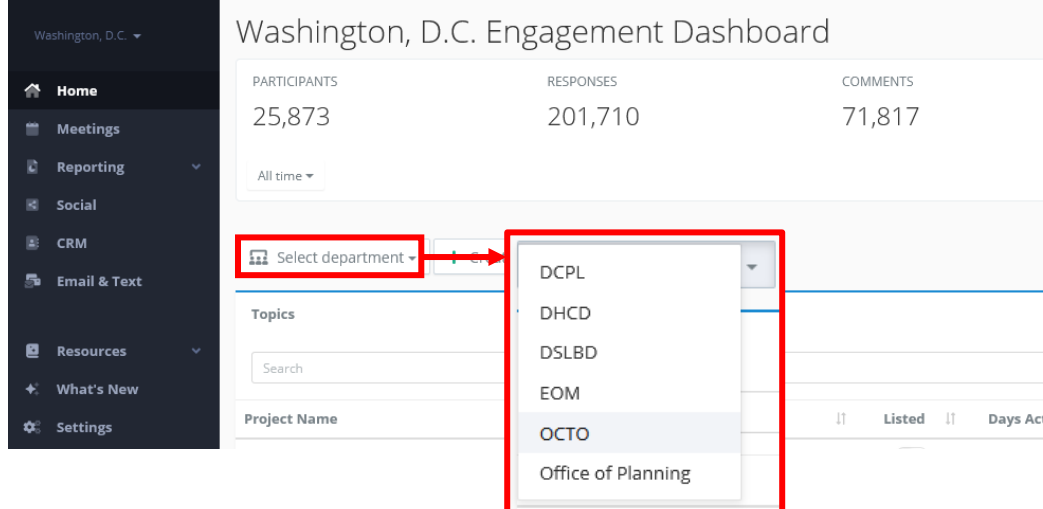

*Please Note: in the screenshot provided above, OCTO has been selected as an example; make sure to select your appropriate department.*

#### If you would like to expand the left-hand navigation menu, make sure to click the right-arrow caret in the bottom left, to view the full-text menu.

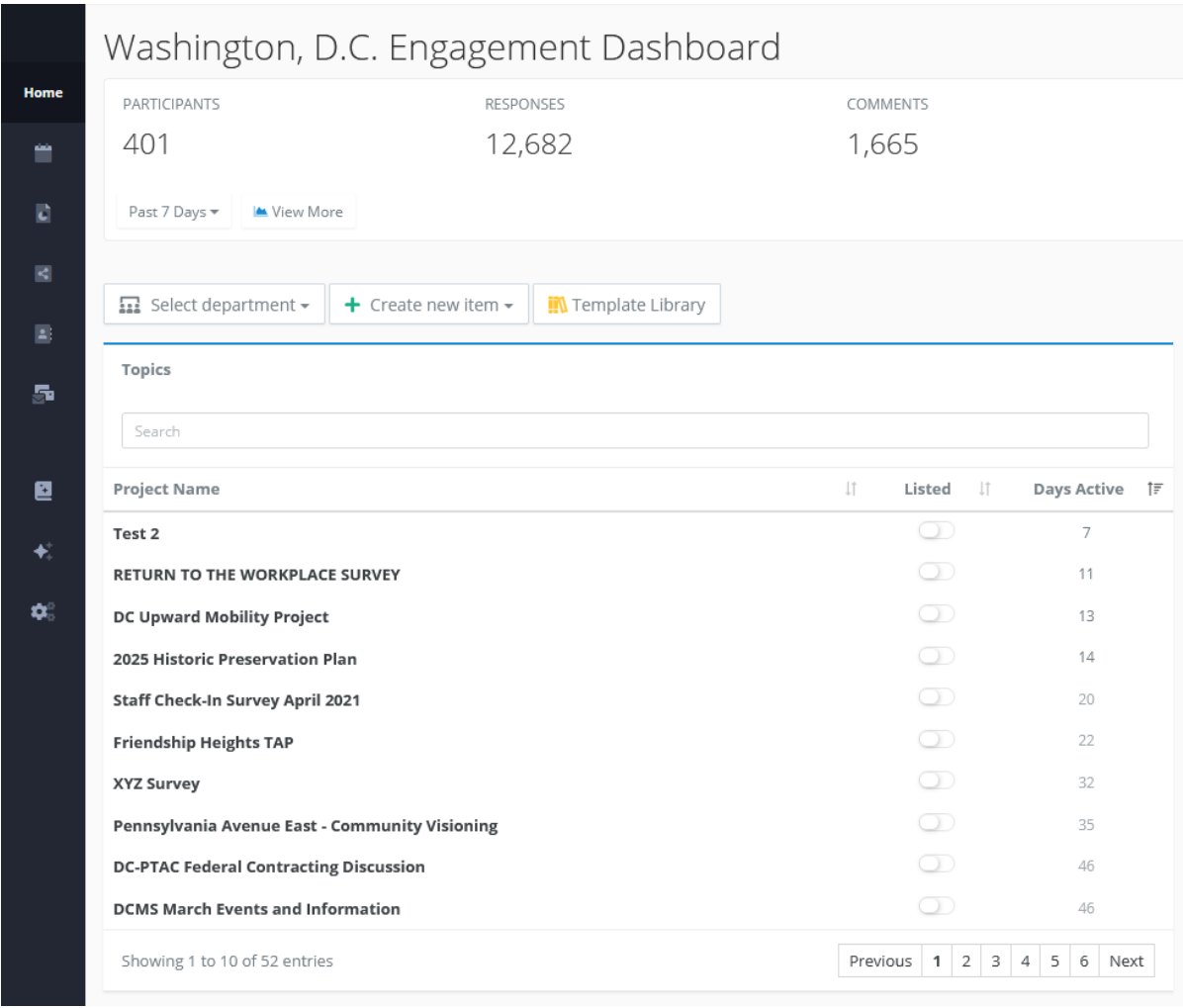

 $\circledcirc$ 

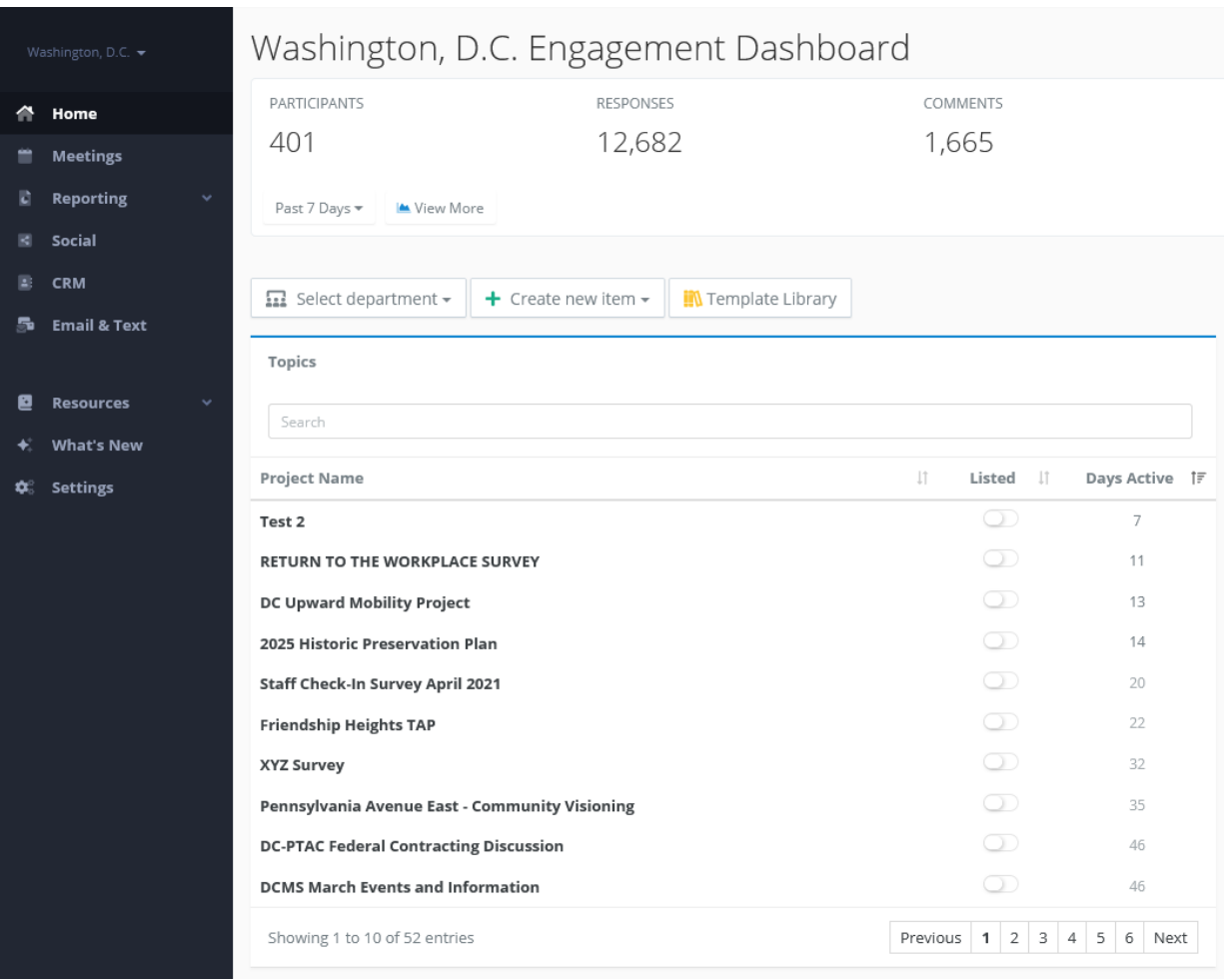

# Stats Bar

At the top, you'll find real-time statistics of all DC Government, projects:

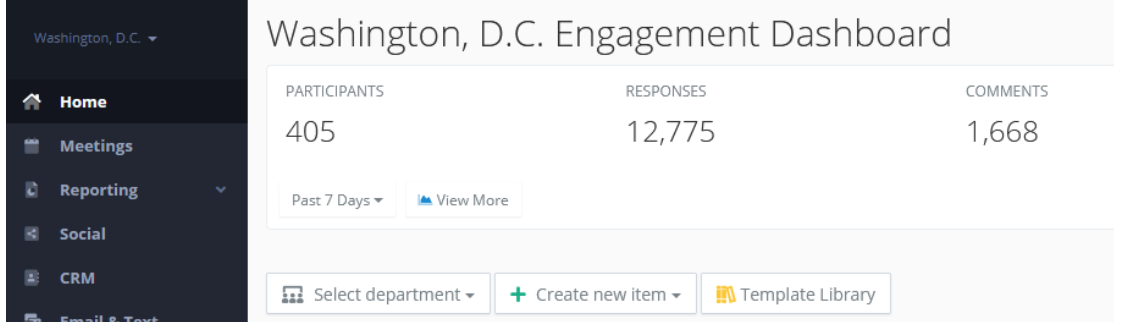

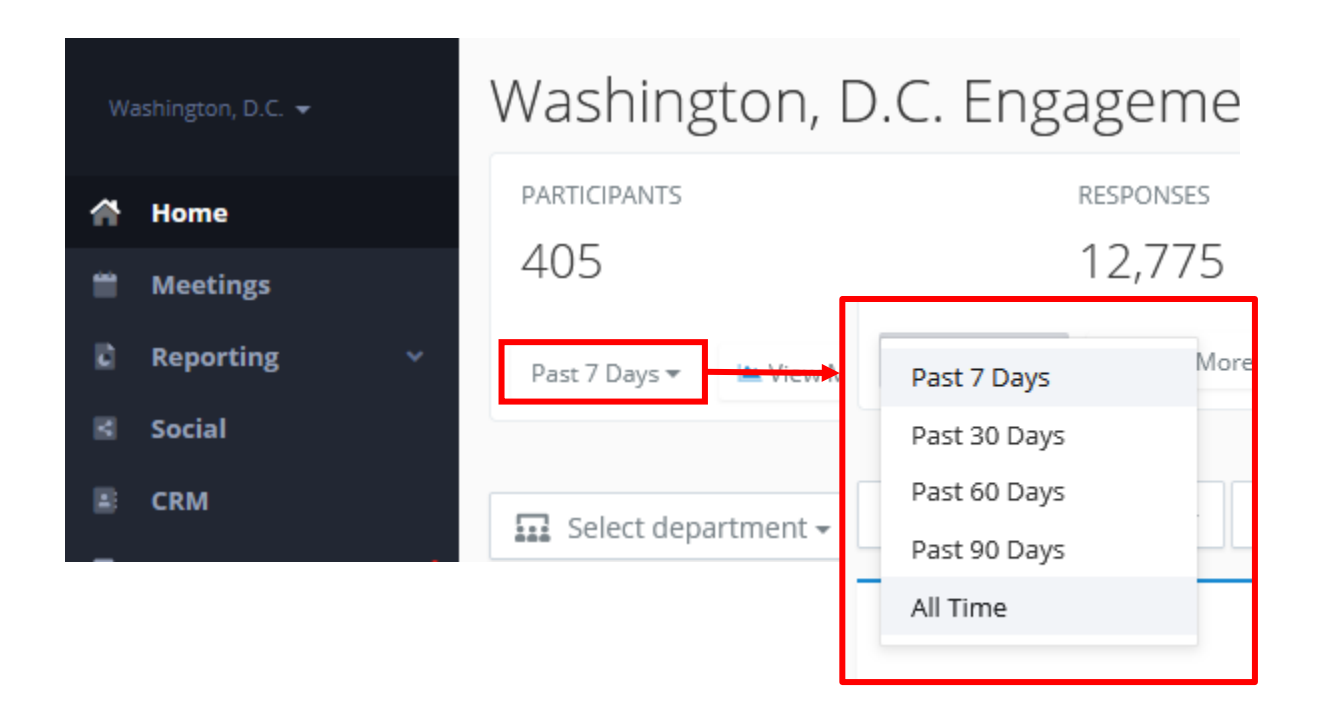

By default, the view is set to the 'Past 7 Days  $\blacktriangledown'$ . To view a different date range such as 'All Time,' simply click on Past 7 Days and change it:

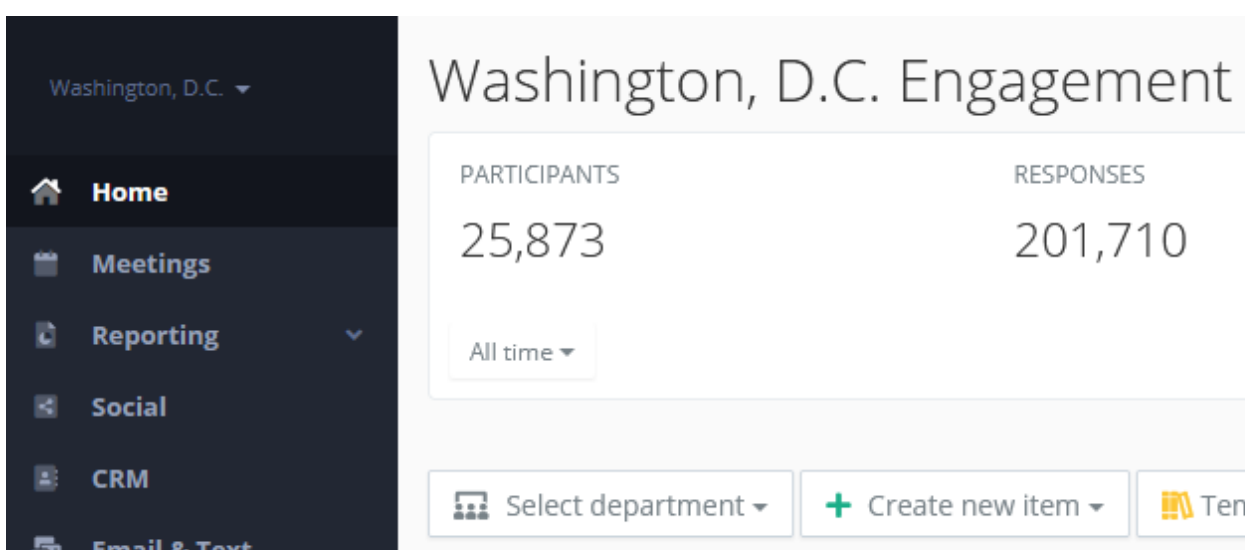

*Please Note: Real-time statistics are a combined total of all PublicInput projects. This Stats Bar is only available on the admin dashboard and not individual department pages.*

Towards the middle of the admin dashboard you'll find the most recent DC Government, Projects (underneath Topics) and Events & Meetings.

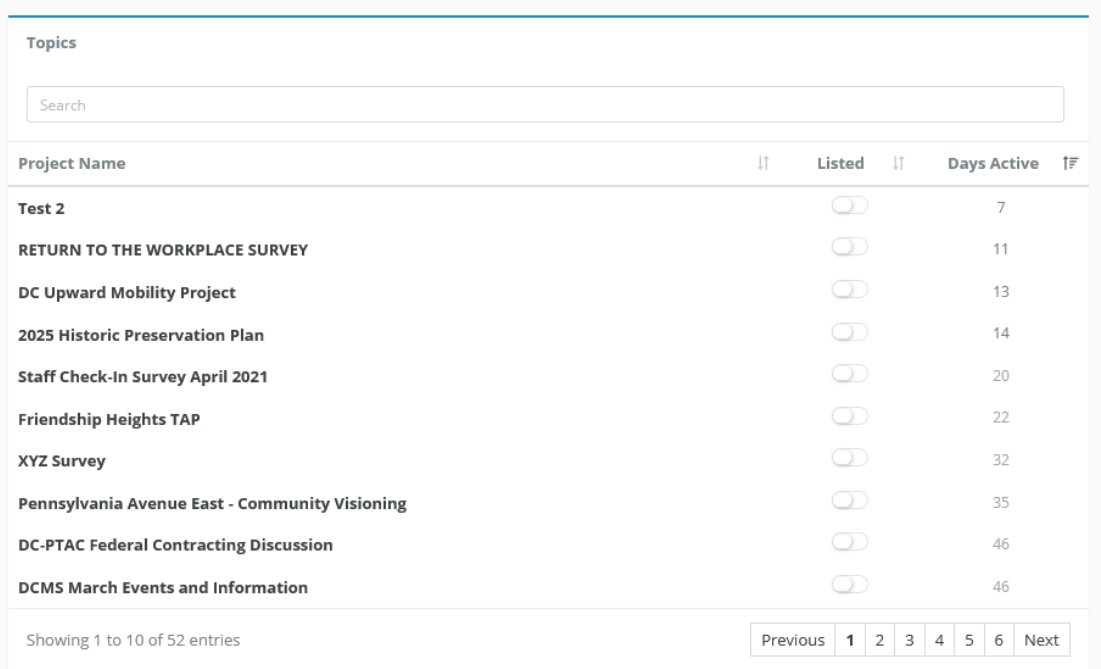

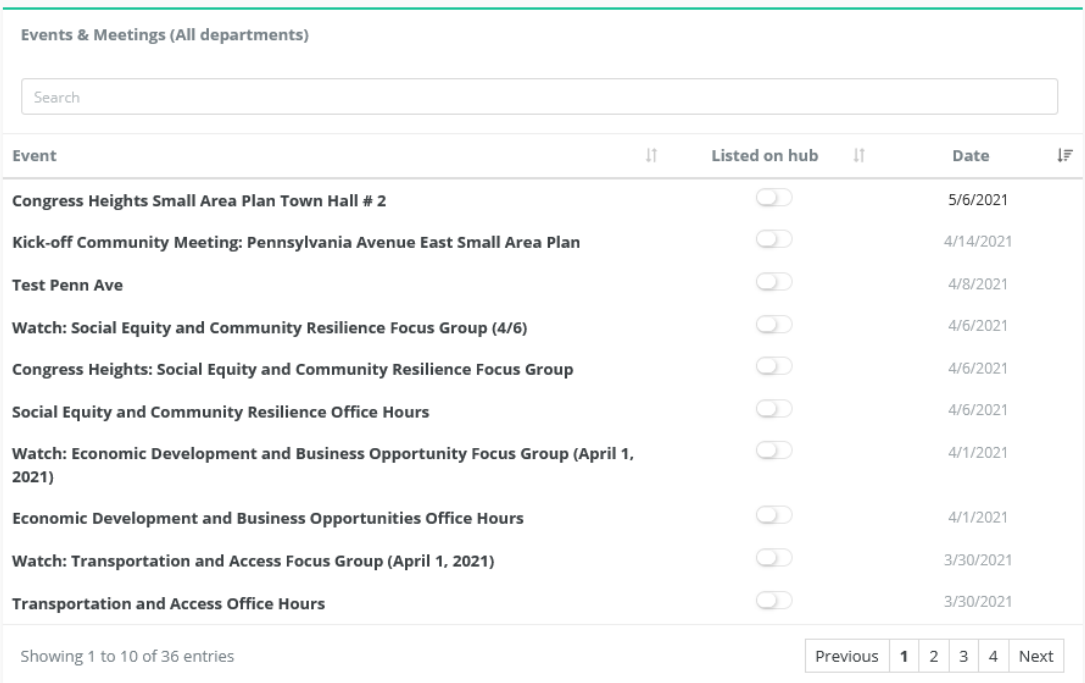

Finally, you'll find Project Groups and Archived Projects if you scroll further down on the Admin dashboard page:

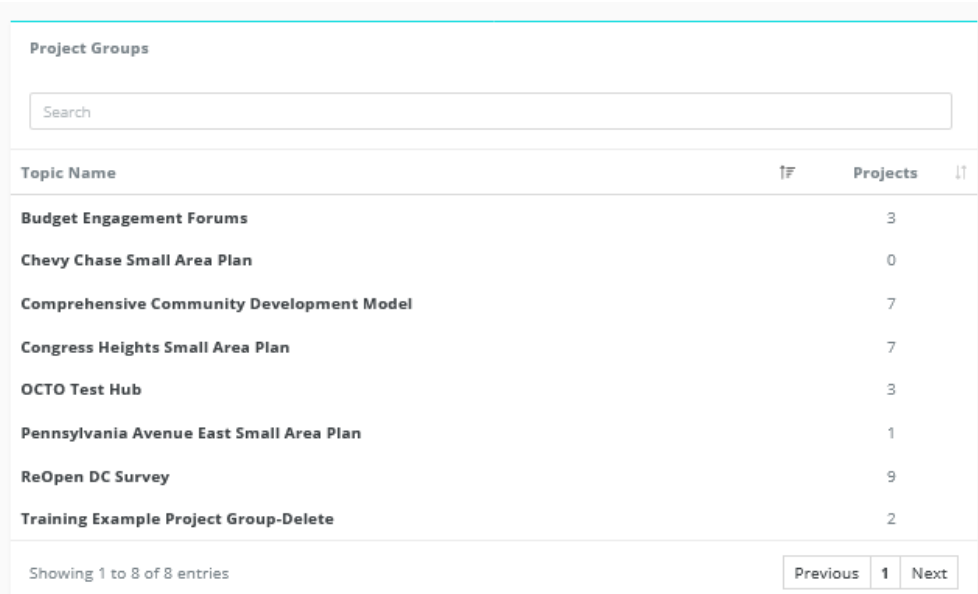

#### Archived Projects <sup>@</sup>

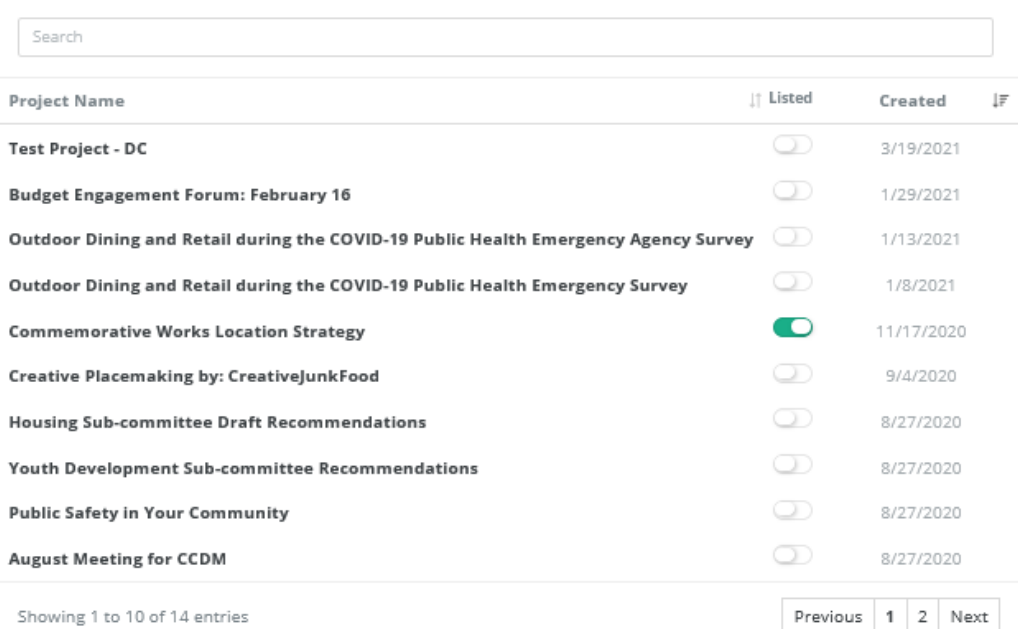

#### **cocto** | Office of the Chief Technology Officer 13

# Creating Your First Project / Survey

## Select Your Department

To get started on creating your first project, you'll need to navigate to the right Department. On the admin dashboard homepage, click on the 'Select department' button and select your department:

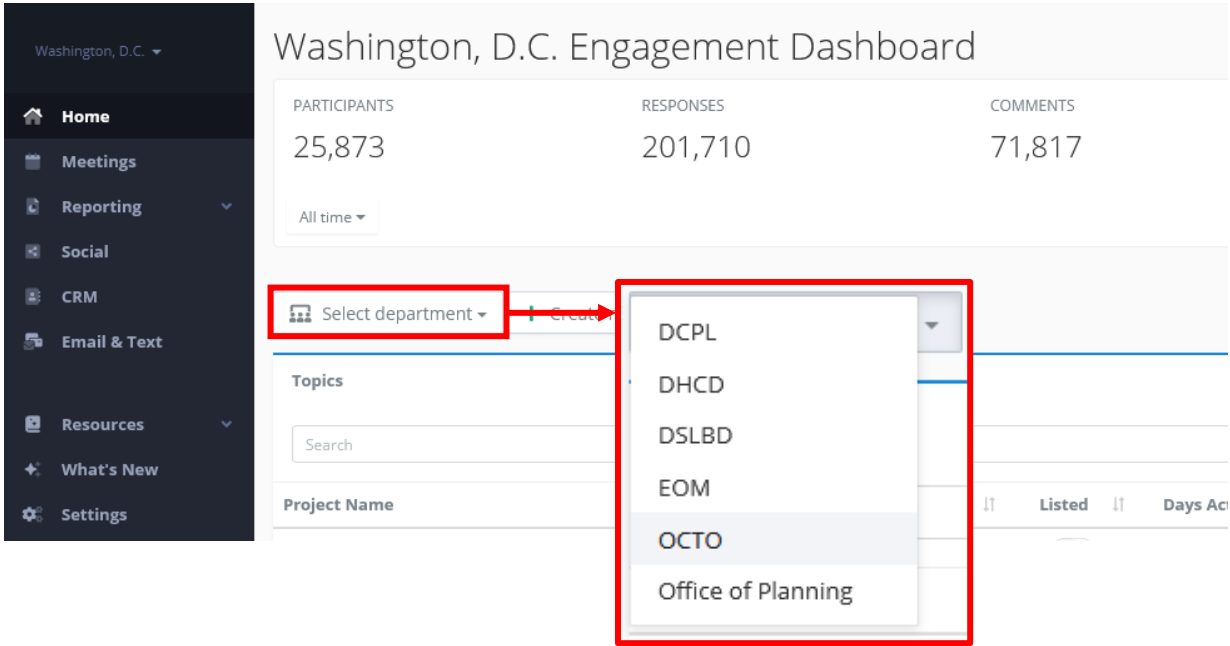

*Please Note: in the screenshot provided here, OCTO has been selected as an example; make sure to select your appropriate department.*

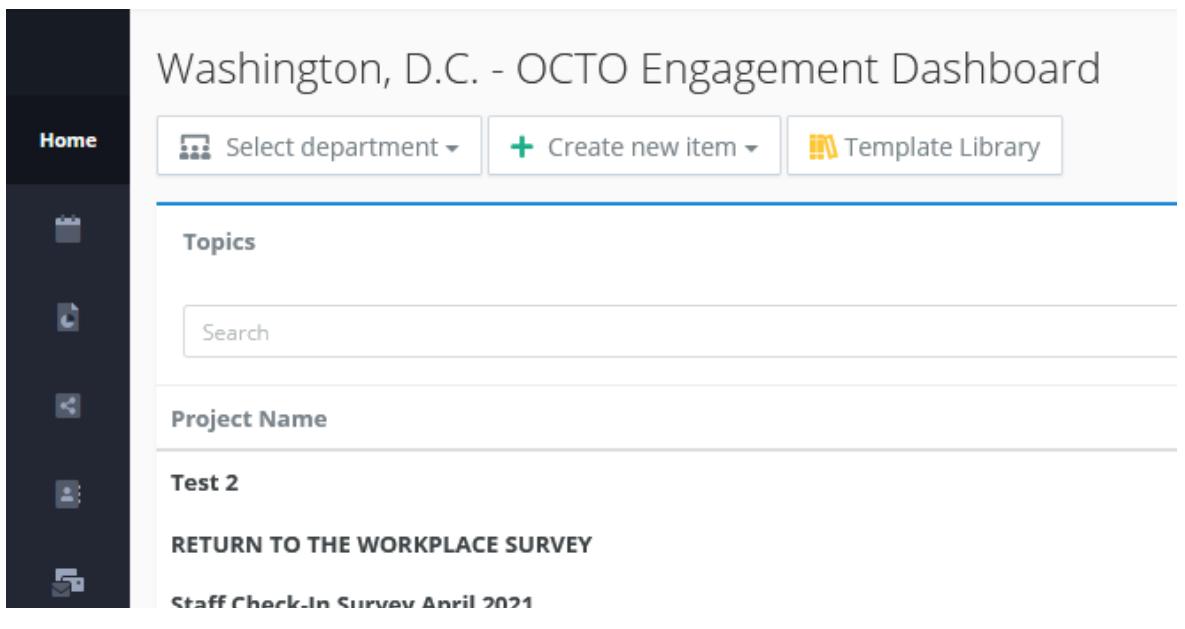

Once in your respective department page, note that the stats bar has now disappeared and that the title at the top has now changed to '[Department] Engagement Dashboard.'

### Create New Item

We will be creating a New Project, so click '+ Create new item  $\blacktriangledown$ ' and select 'New Project.'

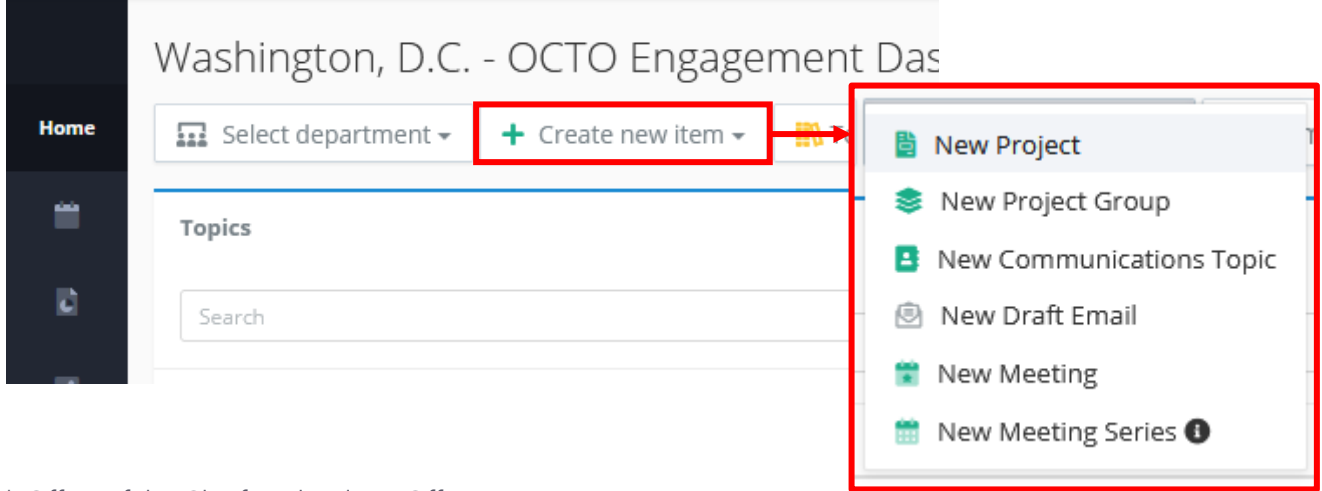

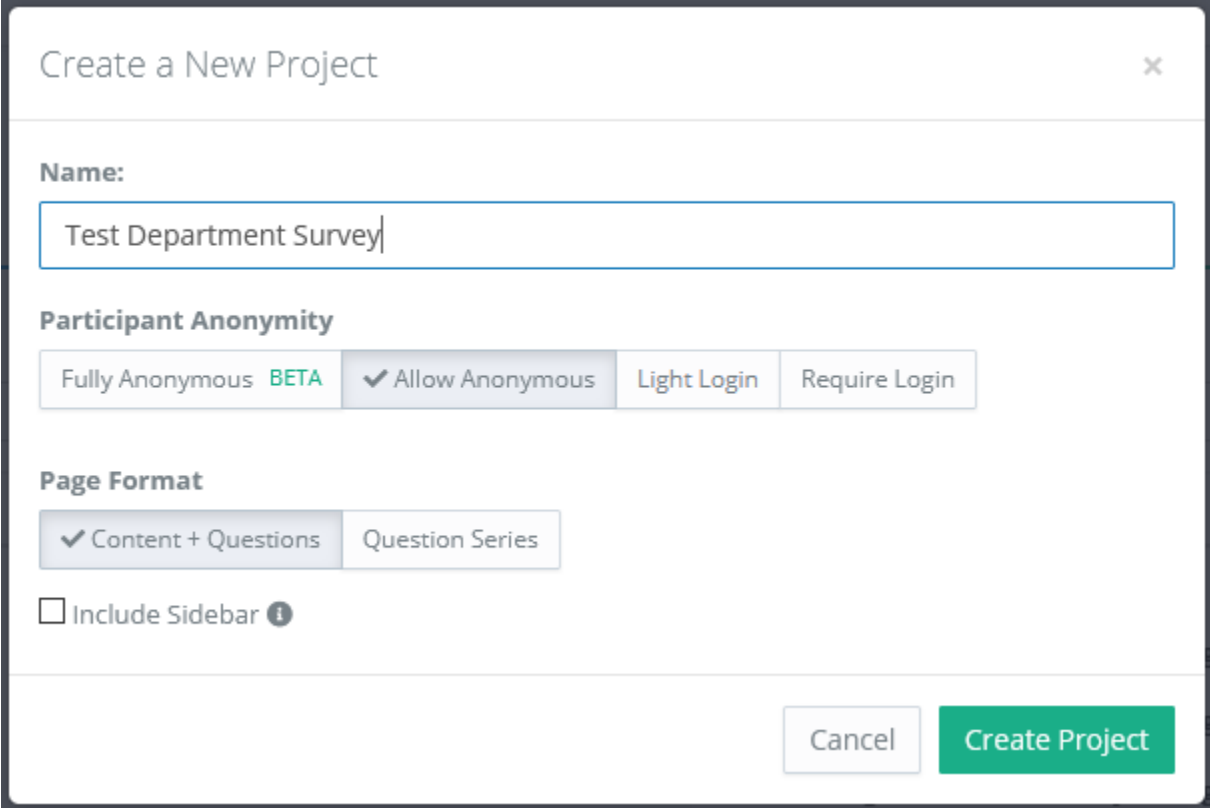

A new window will appear, asking you what you would like to name your new project. Name your new project. In this case, we will be showing you how to create a survey. In the screenshot example above, we've named this Test Department Survey.

### Participant Anonymity

Participant anonymity allows you to choose what personal information is required in order to participate in your survey:

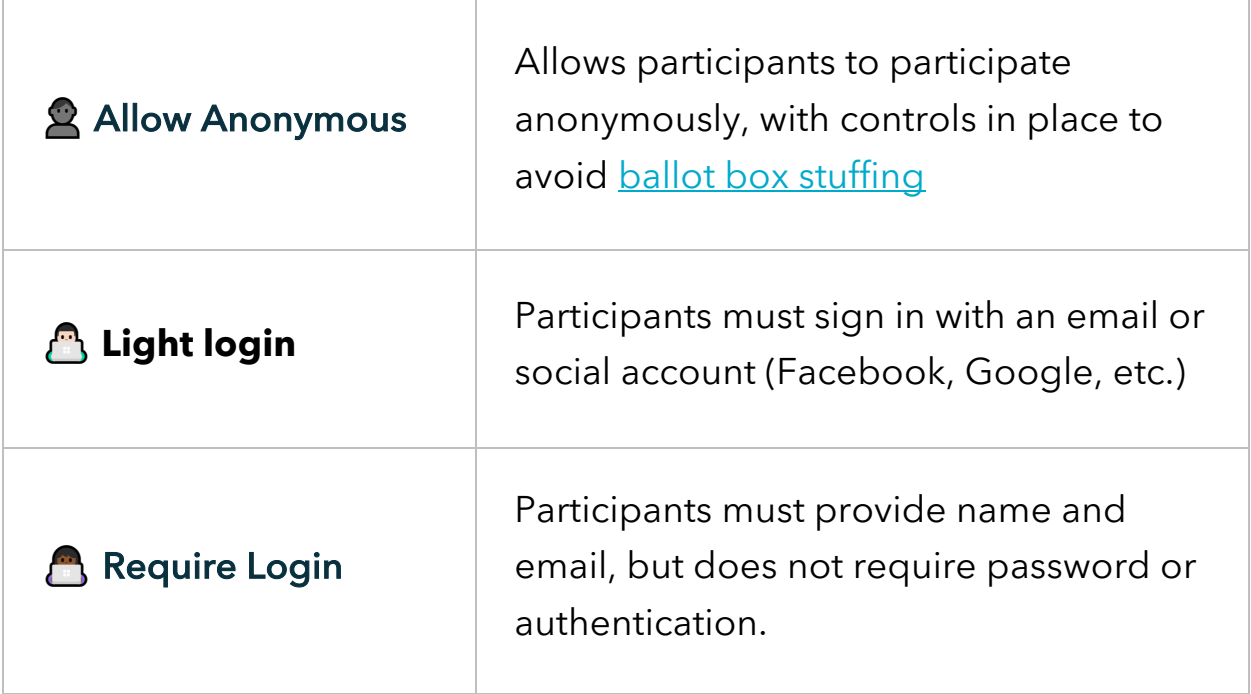

By default, the 'Allow Anonymous' option is selected and it is recommended that you keep the Allow Anonymous option selected to get as much engagement as possible from your surveys (less barrier to entry for survey takers).

By default, '√ Content + Questions' is selected, and this is the most dynamic option to choose so we will keep this option. Click Create Project.

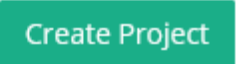

Once you create your project, you'll be brought to your project page:

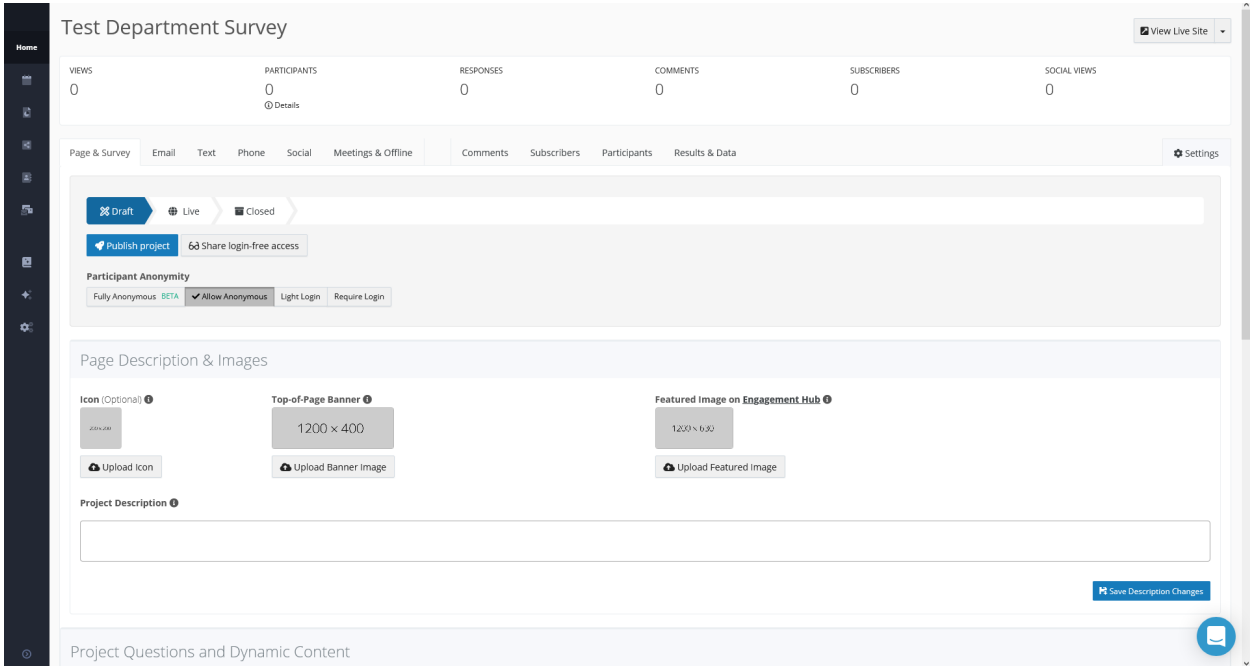

### Draft Status

By default, your project will be in Draft status. We will leave the project in Draft status and we will *not* Publish the project until we are ready to do so. The only users that will be able to view your draft project are other admin users (they will be asked to login to PublicInput to view your draft).

# Page Description & Images

If you would like, you may add an 'Icon,' 'Top-of-Page Banner,' or a 'Featured Image on Engagement Hub' to your project / survey. To upload an image, simply click on the appropriate 'Upload' button under each corresponding image description. Don't forget to add your Project Description as well. Click 'Save Description Changes.'

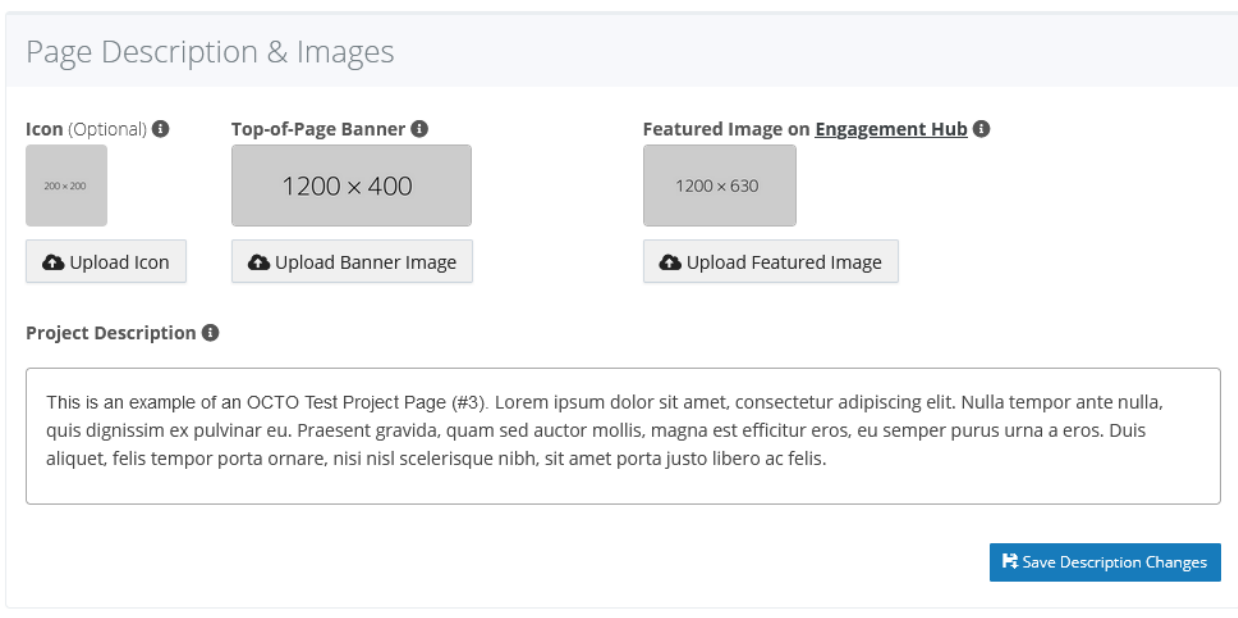

#### Icon

You have the option to upload an icon for your project / survey. If you choose to upload an icon (200 x 200 pixels), this appears at the top of your project / survey page alongside your Project Description:

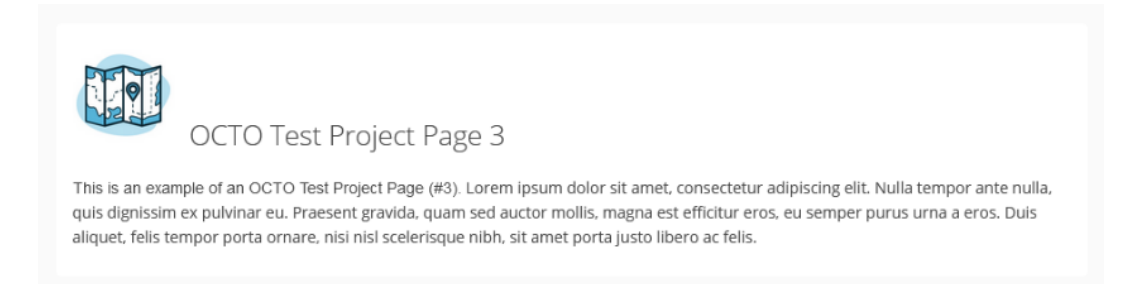

This icon also appears alongside your project / survey title on the PublicInput hub (project must be published and listed on the hub; more on this later).

The following custom PublicInput Icons have been added to the Media Library for your use:

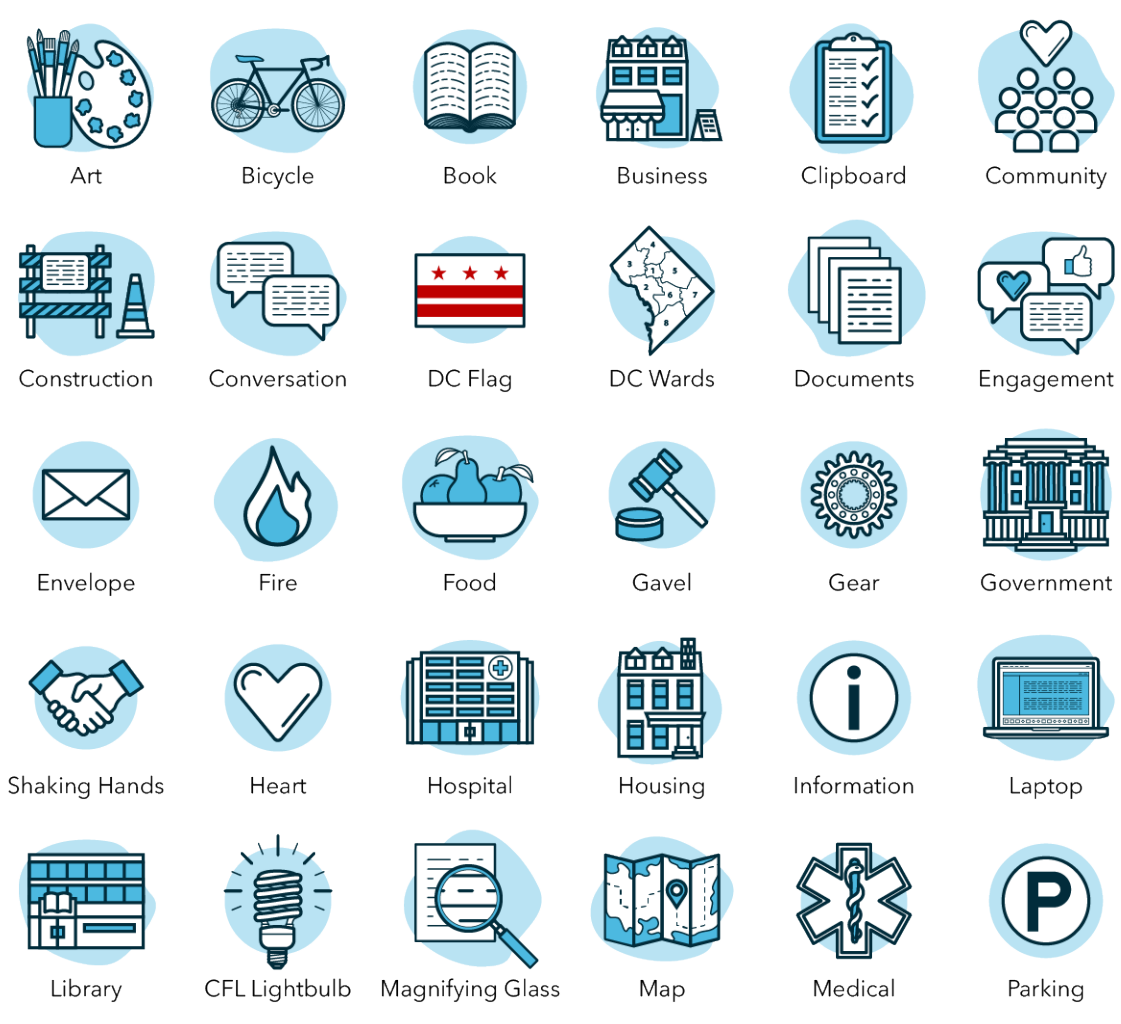

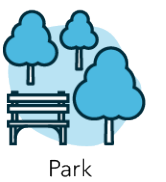

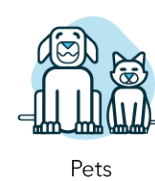

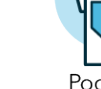

Podium

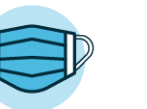

PPE Mask

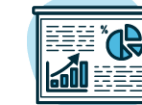

Presentation

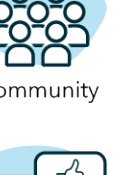

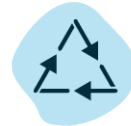

Recycling

**COCTO** | Office of the Chief Technology Officer 20

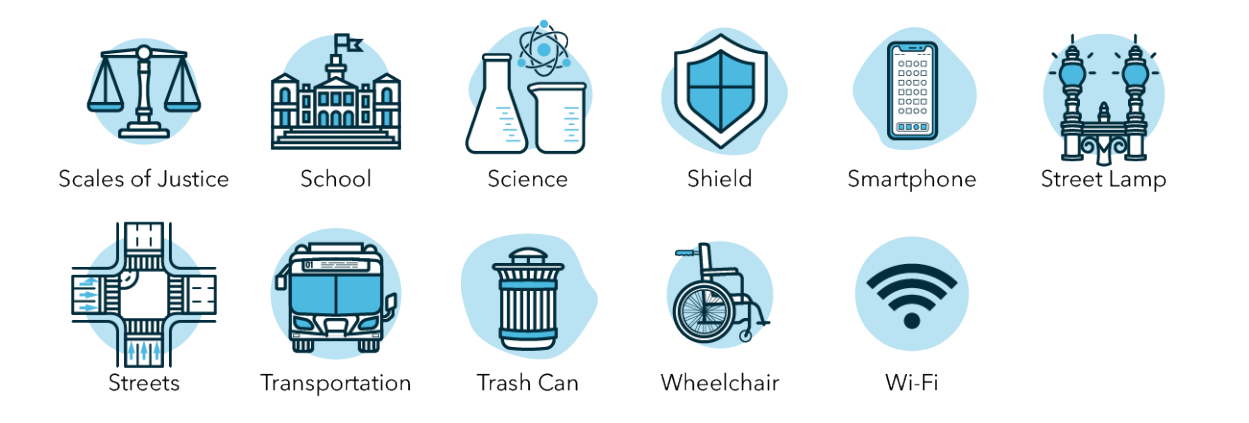

To upload one of the icons shown, navigate to your project Page Description & Images section, underneath the Icon column, click on 'Upload Icon':

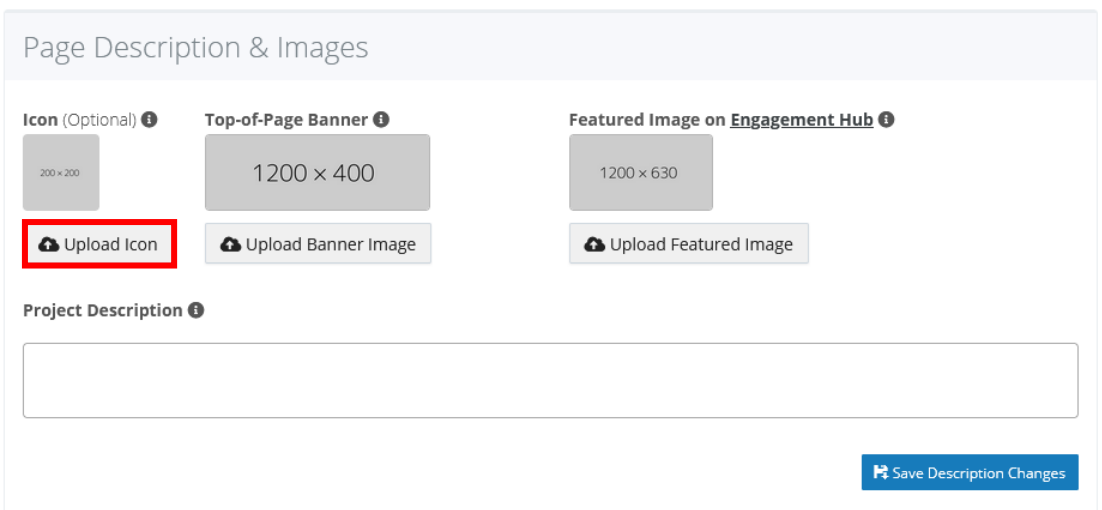

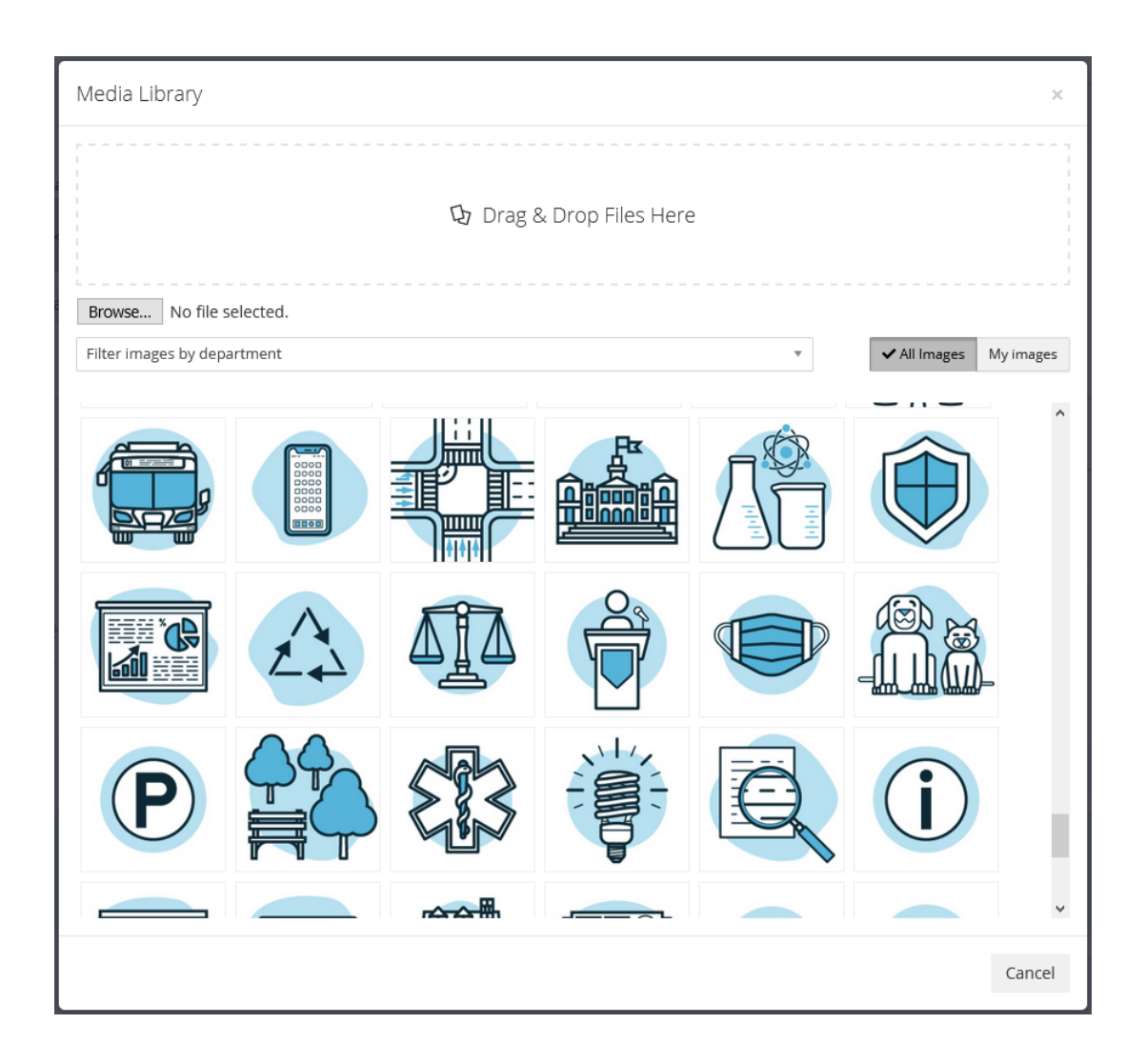

In the new window, scroll down until you find the uploaded icons. Feel free to use whichever icon suits your project / survey best. Black and white versions of these very same icons have been uploaded as well.

#### Top-of-Page Banner

The Top-of-Page Banner is an optional background image (1200 x 400 pixels) that is shown at the top of your project / survey page. It may also appear on social networking platforms when the project link is shared.

Here is an example of how the top-of-page banner would look on the actual project / survey page:

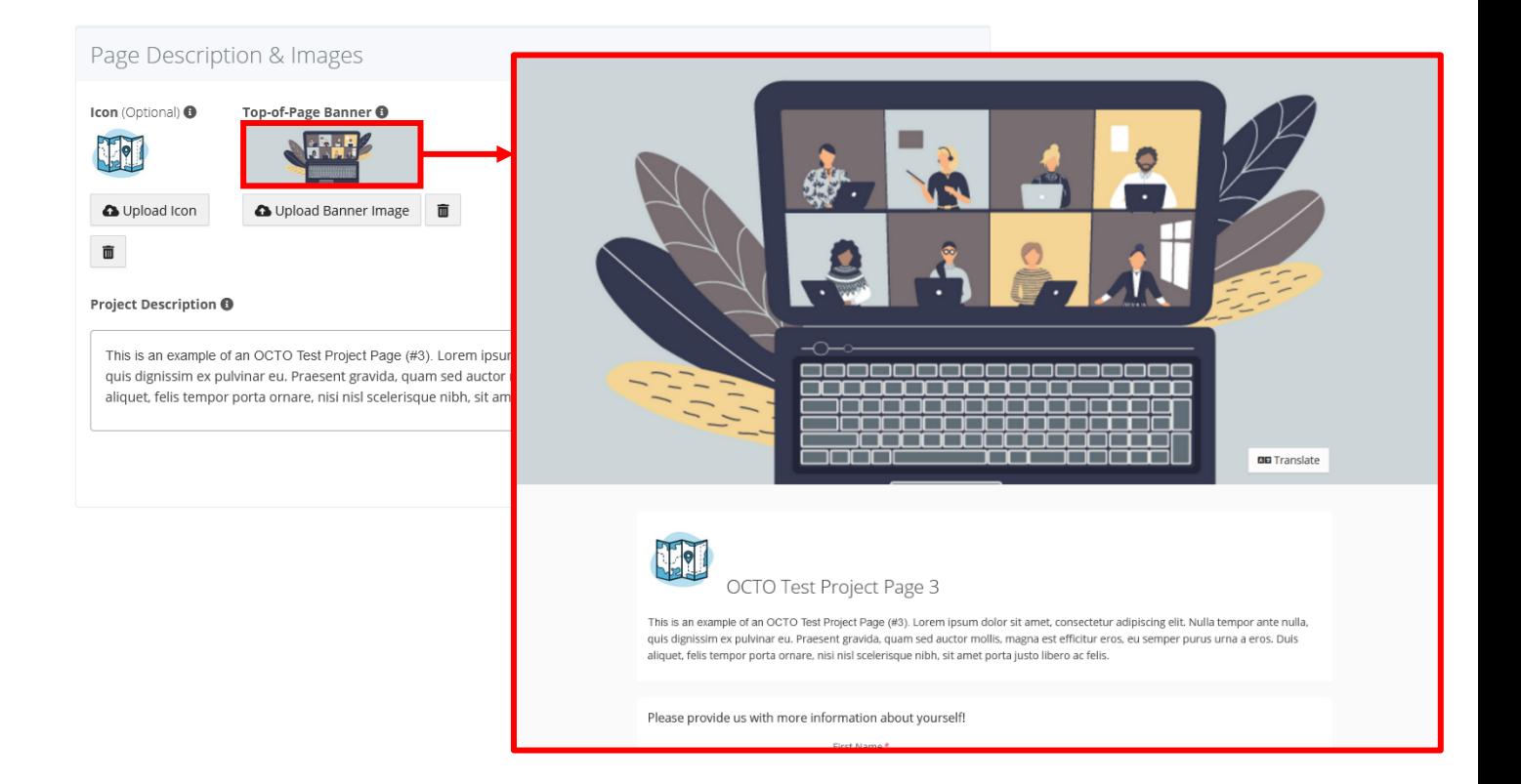

#### Featured Image on Engagement Hub

The Featured Image on Engagement Hub (1200 x 630 pixels) is shown with your project on the PublicInput hub.

#### *Please Note: If you upload both an 'Icon' and 'Featured Image on Engagement Hub,' only the featured image will show, and the*

*featured image WILL override your icon.*

#### Visual Representation of Page Description & Images

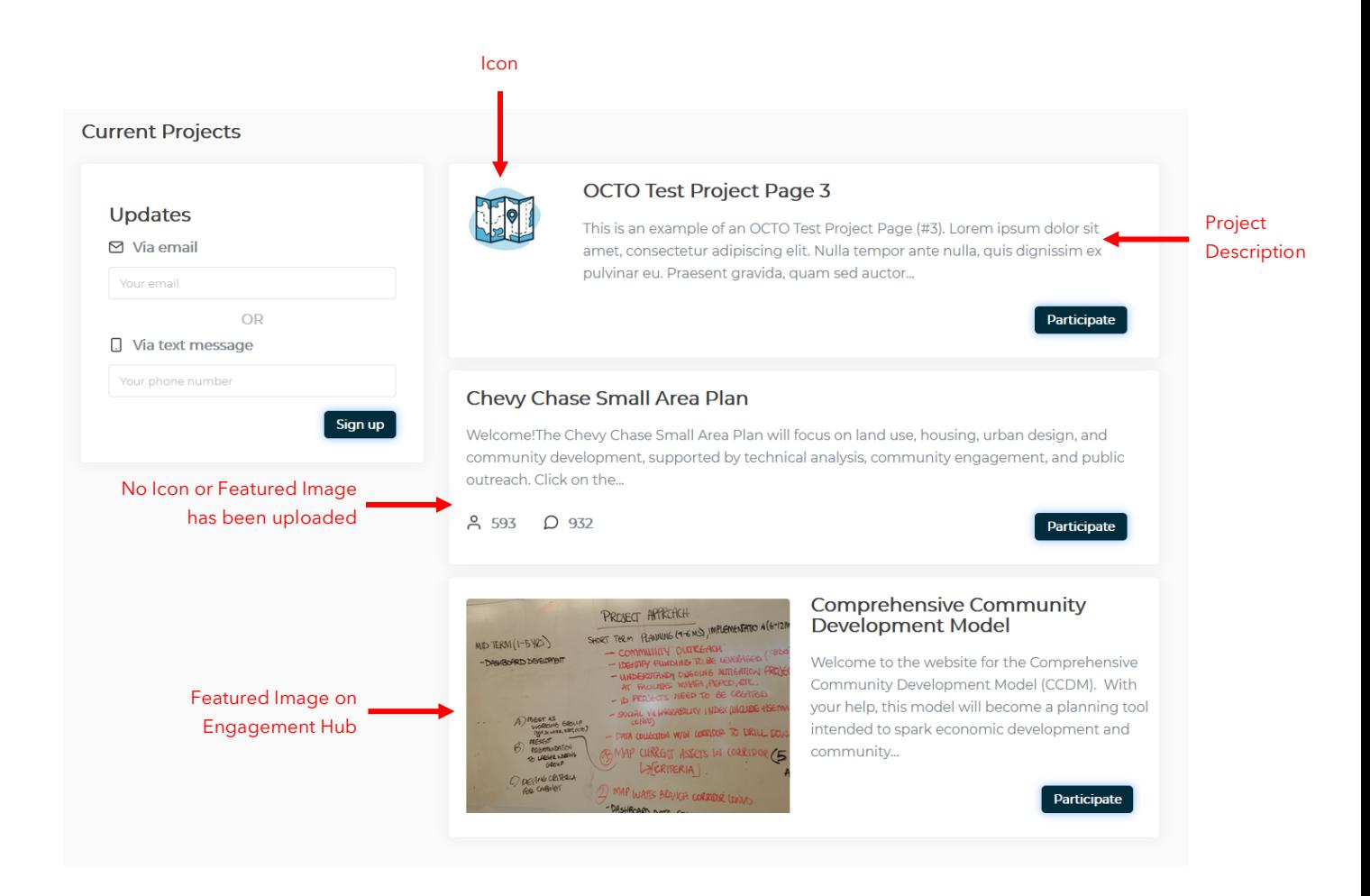

#### Optimum Image Size Dimensions

- Icon: 200 x 200 pixels
- Top-of-Page Banner: 1200 x 400 pixels
- Featured Image on Engagement Hub: 1200 x 630 pixels

# Creating Your Questions

### Add Question

Now that you've created your first project / survey, we'll show you how to generate questions for your survey-takers to answer. On your project page, scroll down. Underneath the 'Project Questions and Dynamic Content' section, click on '+ Add Question':

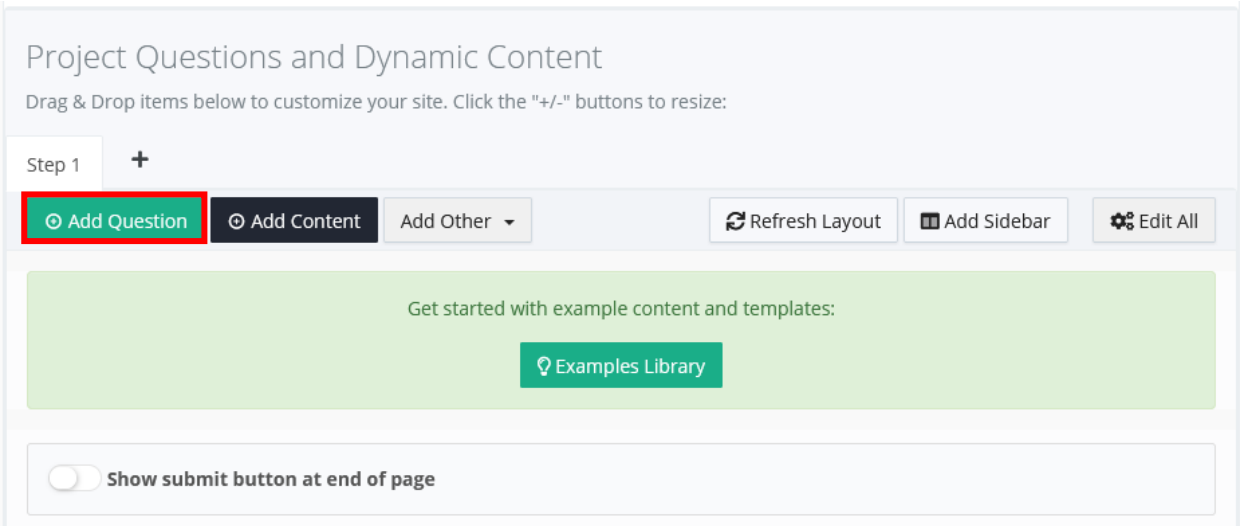

# Select Multiple Options

The 'Create a new question' window will show. For a survey question with multiple options, click on 'Select multiple options':

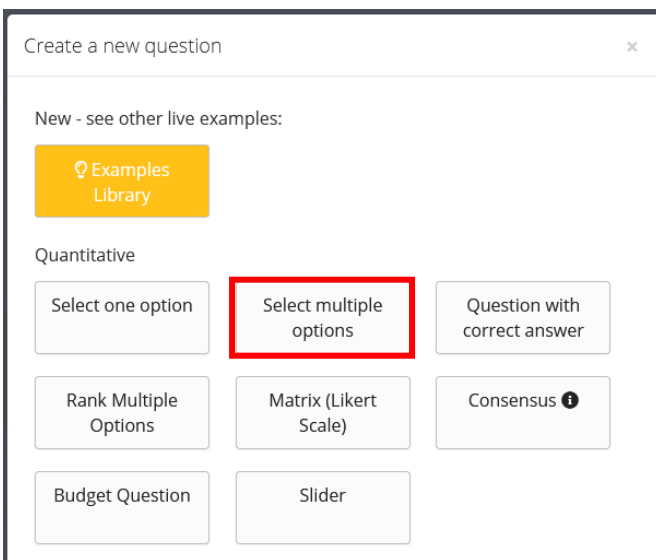

Enter your question or prompt that you would like your survey-takers to answer. Click 'Continue':

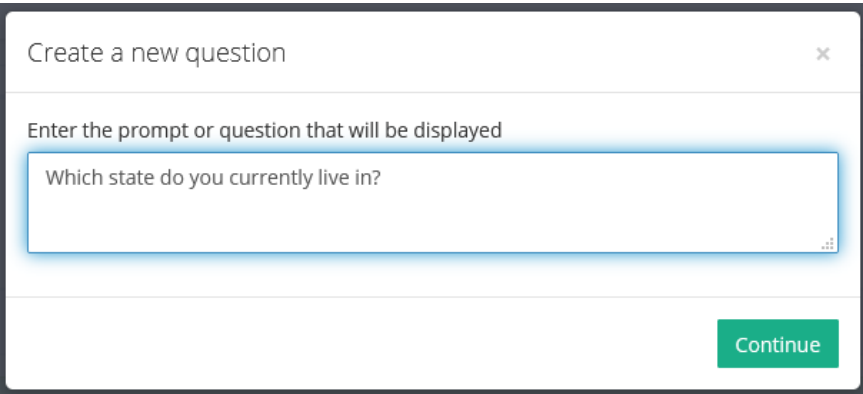

On this next window, Add the first response option for your multiple options, question. Click '+ New Option' to add the rest of your response options. *The 'Add Other' option is there for you as well.*

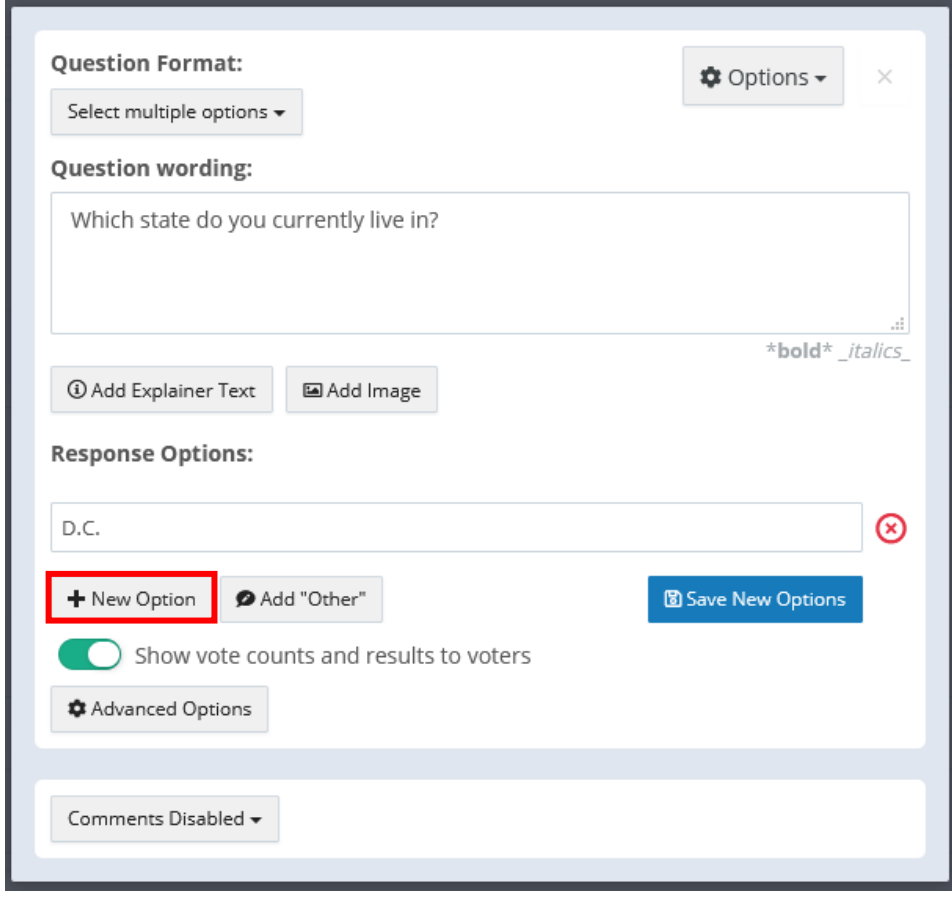

If you need to edit any of your response options, hover your mouse over the response and click the pencil icon:

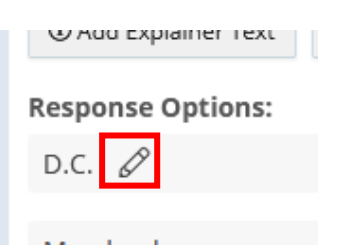

#### Check your work. When you're finished, click 'Save New Options.'

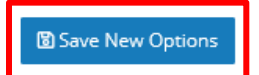

**Click** on the 'X' in the upper-right hand corner to close out of this window.

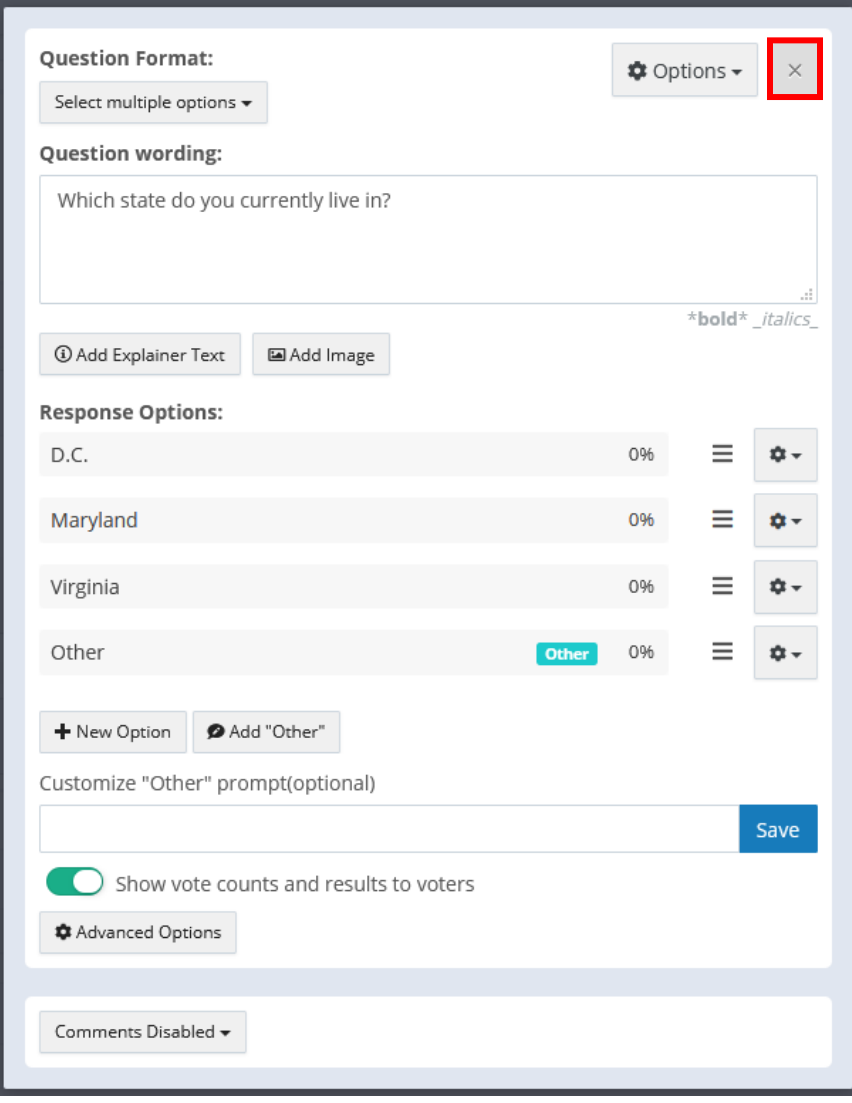

# Slider

To add a slider question for your survey, go through the same steps to Add Question to your project. The 'Create a new question' window will show. For a survey question with a slider, click on 'Slider':

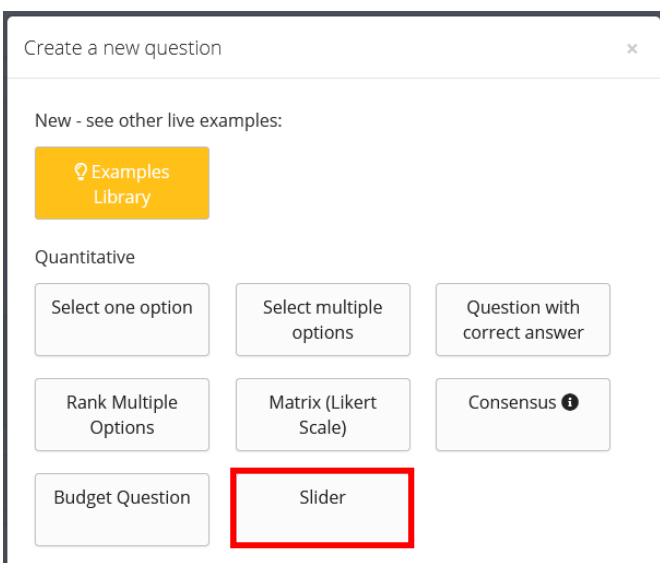

Enter your question or prompt that you would like your survey-takers to answer. Click 'Continue':

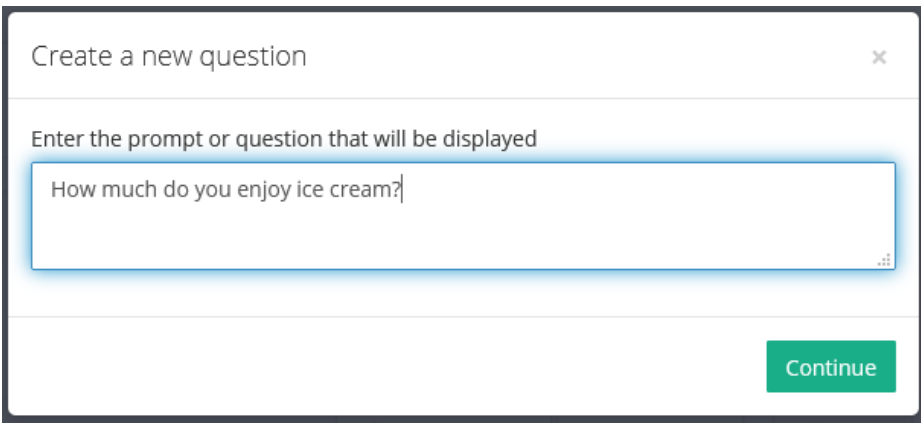

In this slider question example, we will be asking the survey-taker, "How much do you enjoy ice cream?"

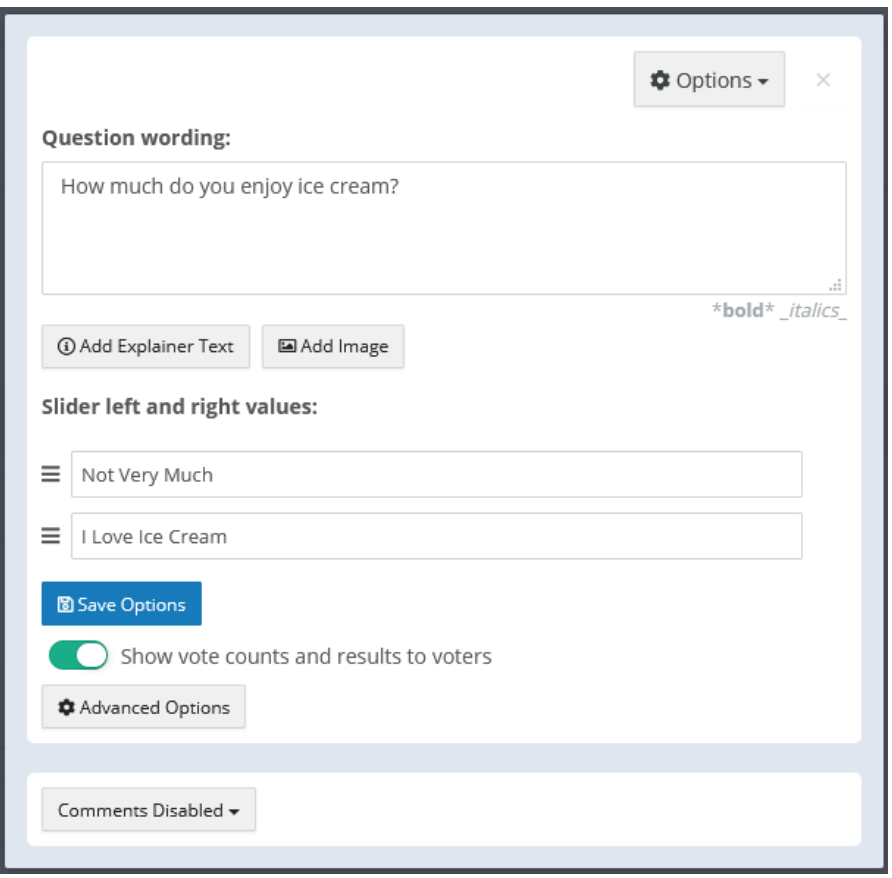

With slider questions, there are only two values that you may present to the survey-taker. In this example, we will add the values, "Not Very Much," and, "I Love Ice Cream" to this survey question. After you add your two values, that's it! No need to add weights or to do anything else; PublicInput will handle the rest. Click Save Options.

圖 Save Options

cocto | Office of the Chief Technology Officer 30 Click the 'X' in the upper right-hand corner to close out of this window.

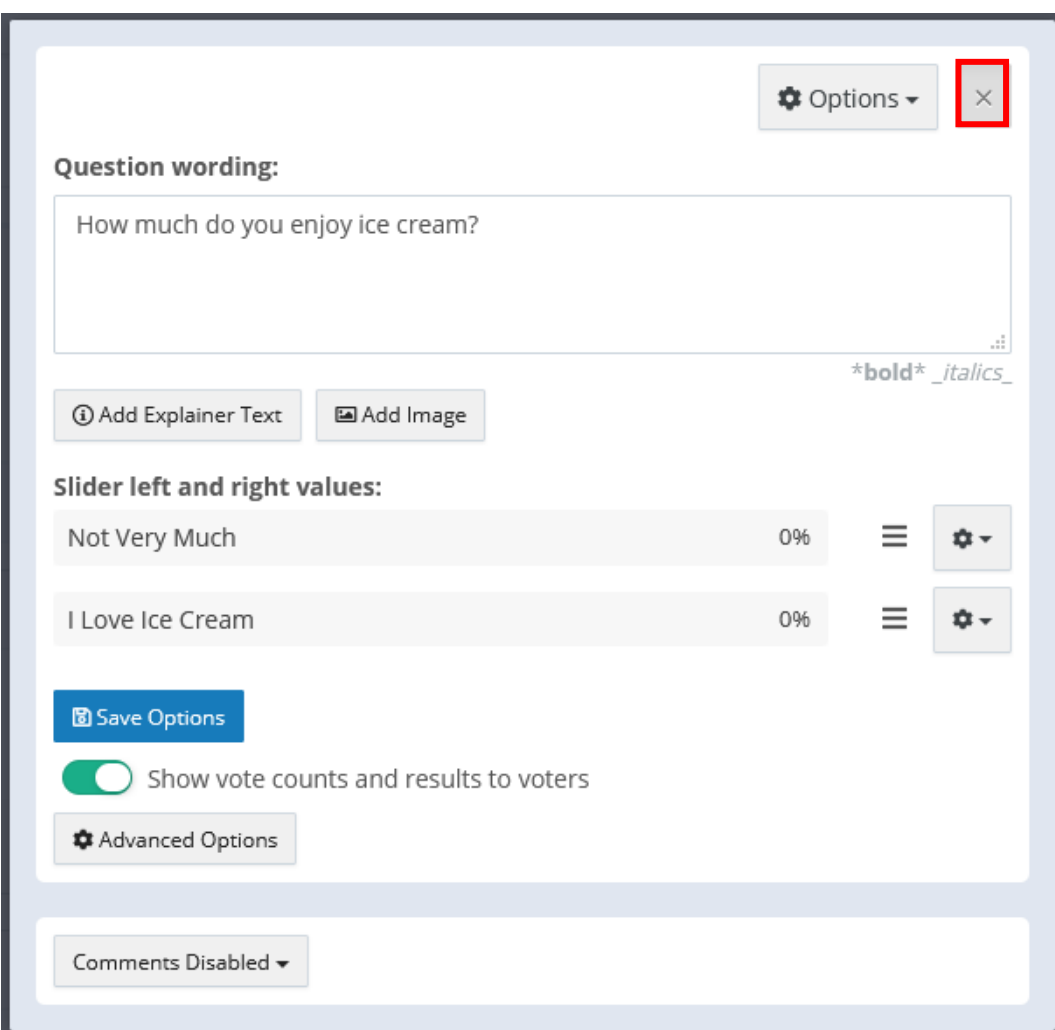

# Examples Library

When creating survey questions, although it may be tempting to select the 'Example Library' button, it is not recommended that you click on this when starting:

Create a new question

New - see other live examples:

**Q** Examples Library

This examples library contains *all* PublicInput questions that have been created by other admins for their specific projects, so these questions may not be applicable to your particular project.

# View Live Site

To check your work, scroll back to the top of your project page. Click on the 'View Live Site' button in the upper right-hand corner:

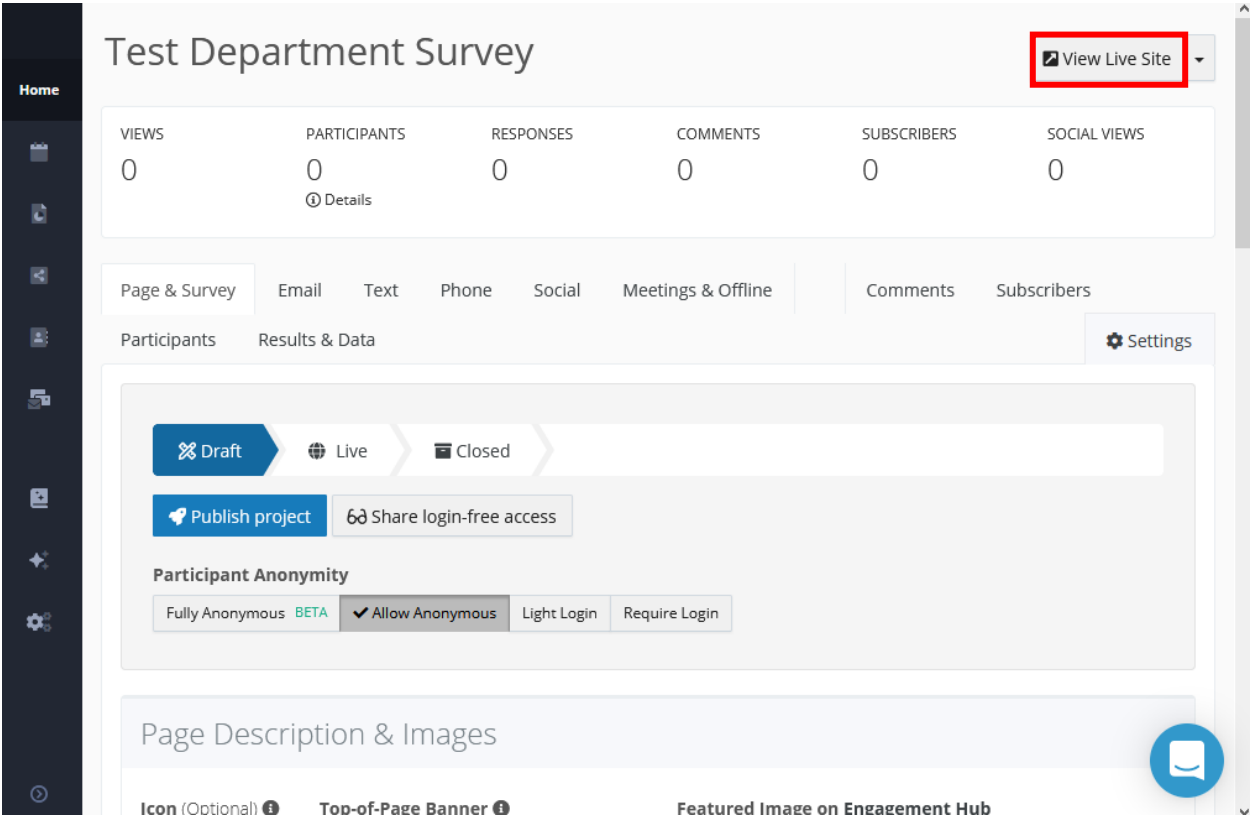

*Please Note: Do not worry, as mentioned before, projects are always in*  Draft Status *by default. Even though the button mentions 'View Live Site,' your project is not live, or viewable by anyone other than admins, until you actually '*Publish project*.' You will simply use this View Live Site button to check your work from time-to-time.*

After you click on View Live Site, the following is what our survey-taker will see (this is the Select Multiple Options survey example that we created earlier):

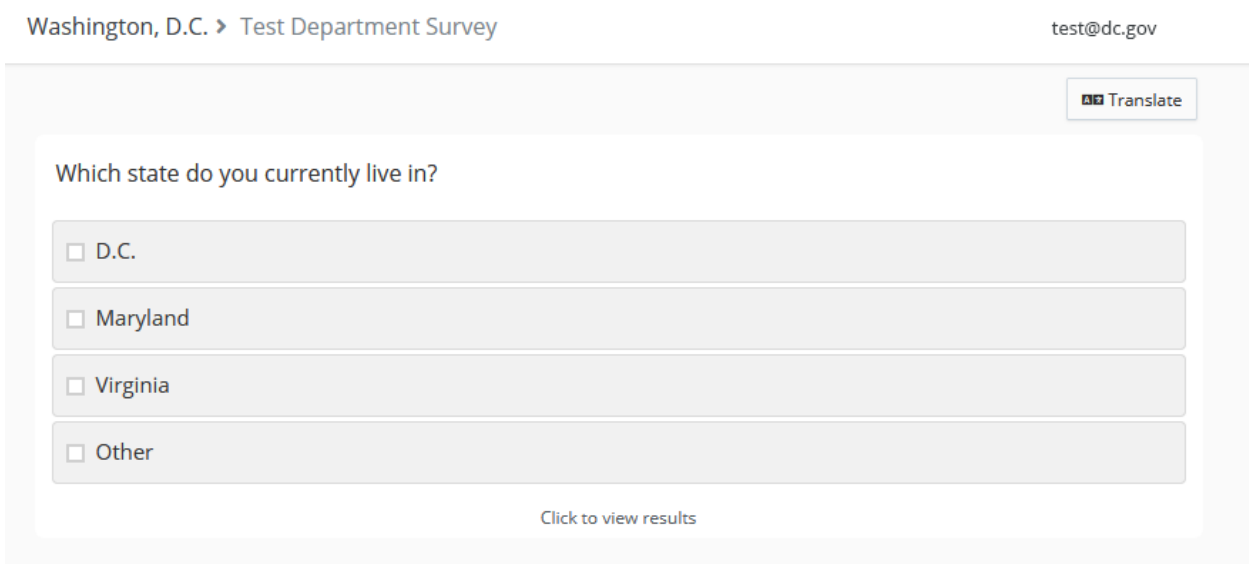

# Project / Survey URL Link

If you need to share your project URL to your other admin colleagues for feedback, or if the project is published and you need the URL, go back to the top of your project page and click on the down-arrow caret next to View Live Site:

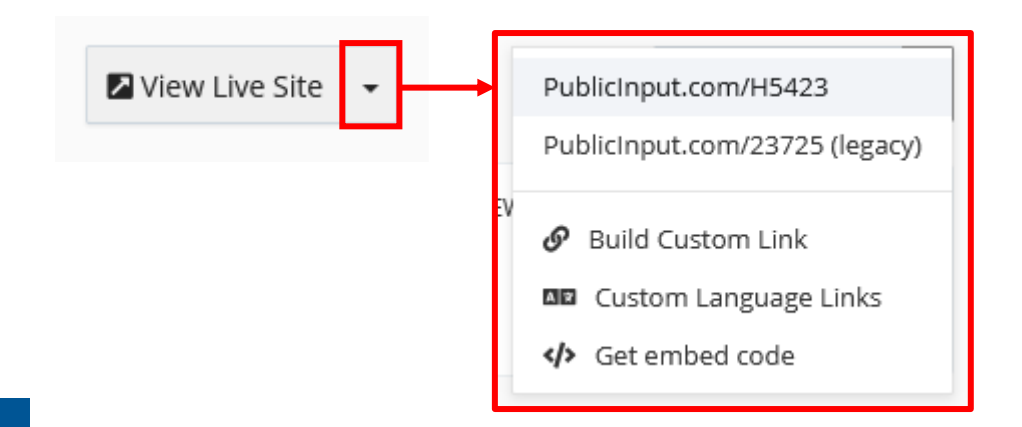

Alternatively, you can click on View Live Site, and then copy the URL from the address bar:

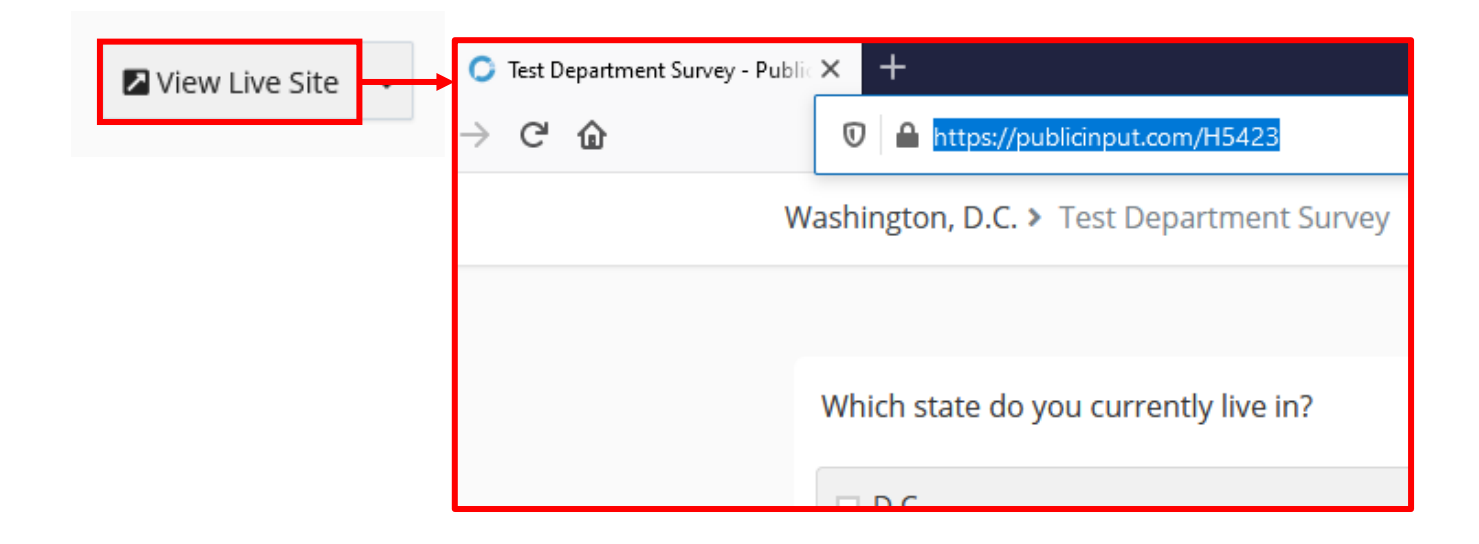

# Build a Custom Link

If you would like to build a custom link for your project / survey, click on the down-arrow caret next to View Live Site, select the 'Build Custom Link' option:

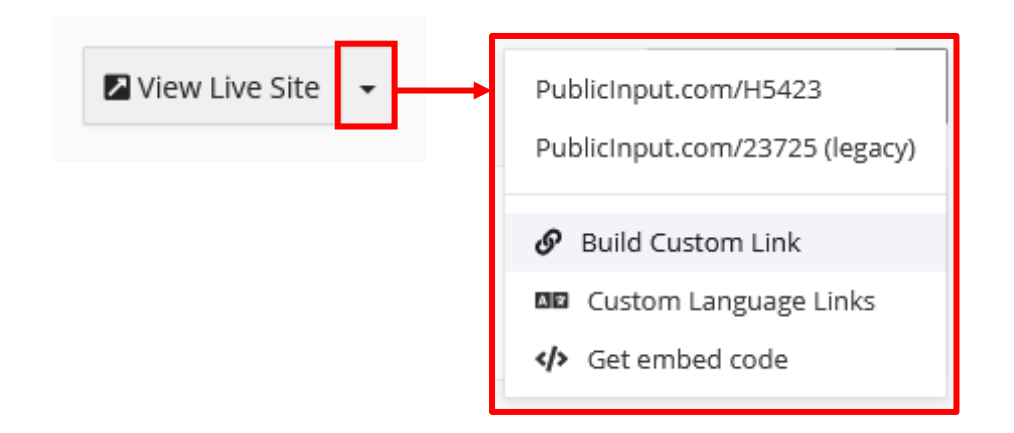

#### You will now see the Settings of your Project. Scroll down to the Custom Links section:

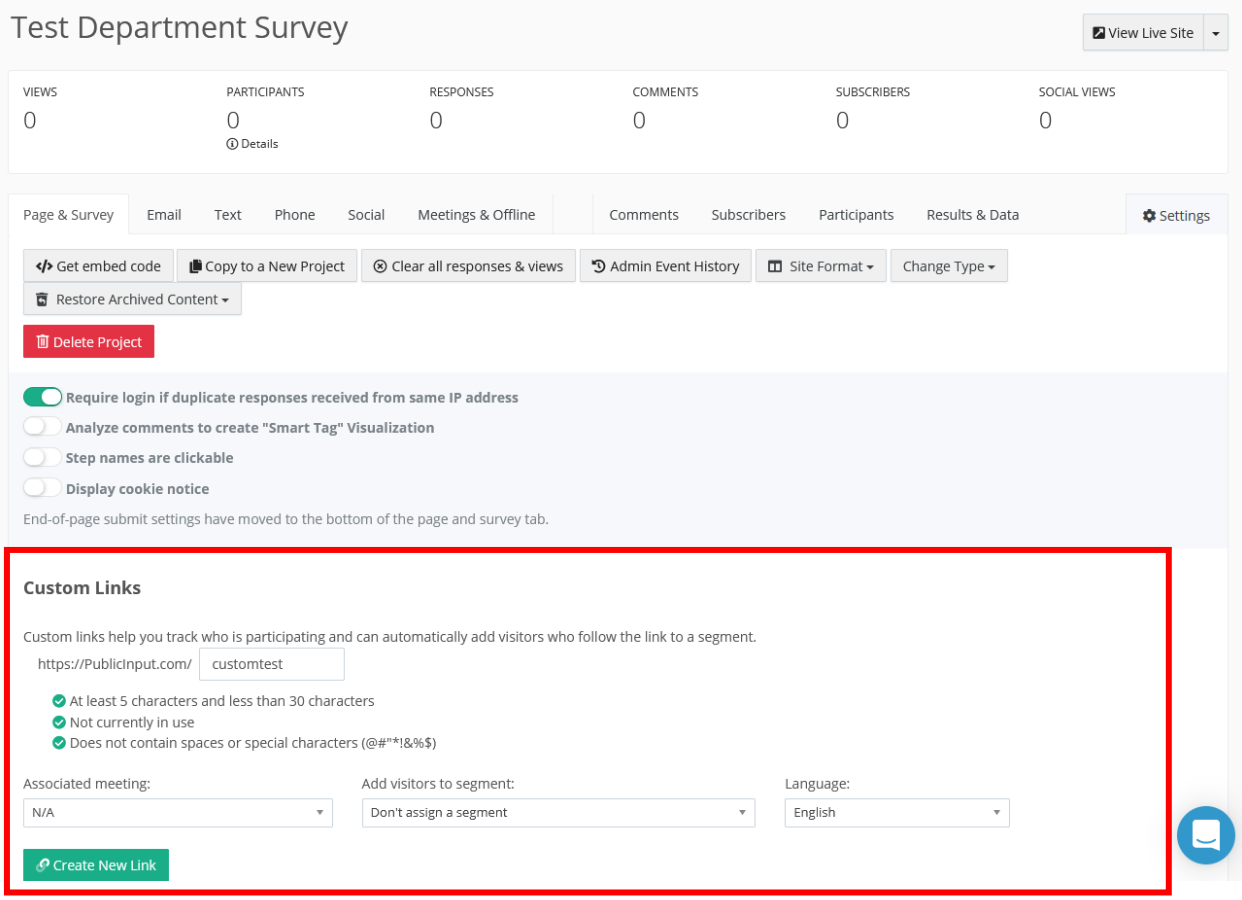

Make sure you adhere to the requirements for the Custom Link:

- At least 5 characters long and less than 30 characters
- Not currently in use
- Does not contain any spaces or special characters (@#"\*!&%\$)

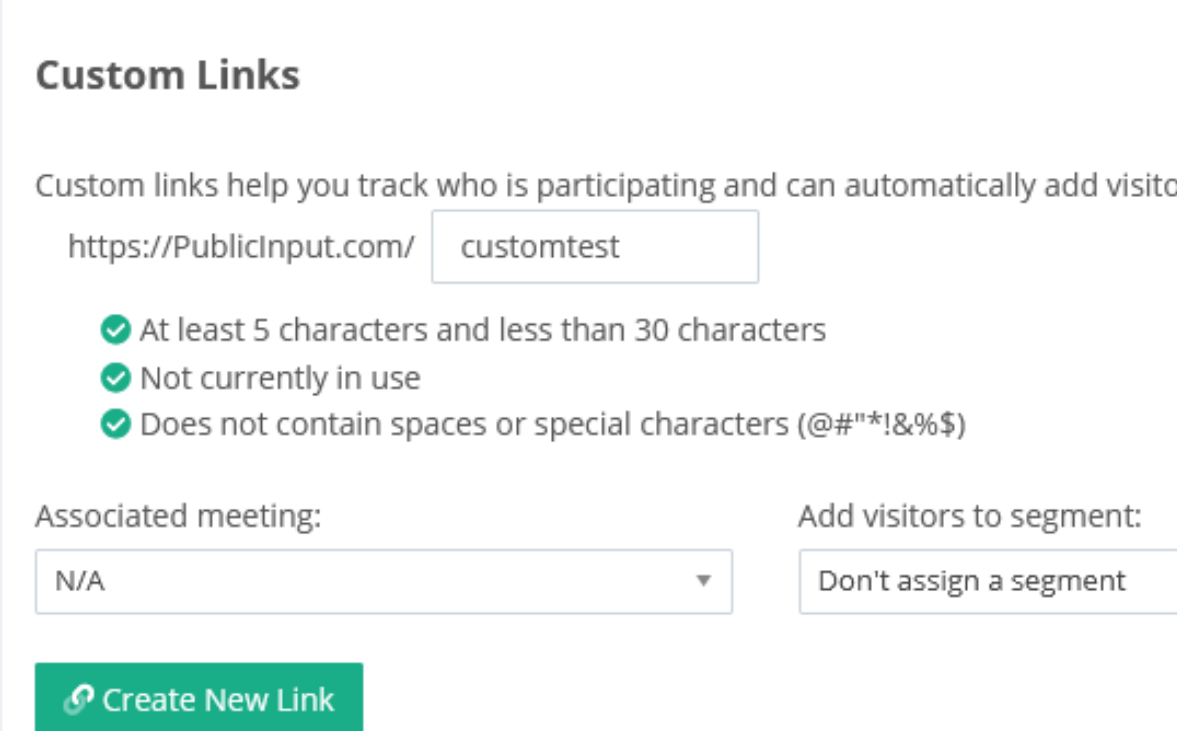

In our example above, we've opted for the custom link 'customtest.' Once you've met all the listed requirements, you'll see green check marks next to each requirement, go ahead and click 'Create New Link.'

# Publish Project

Once you've added all of your questions, you've checked your work via the Live Site button, and you're ready for prime time, it's time to Publish your project! Click on 'Publish project':

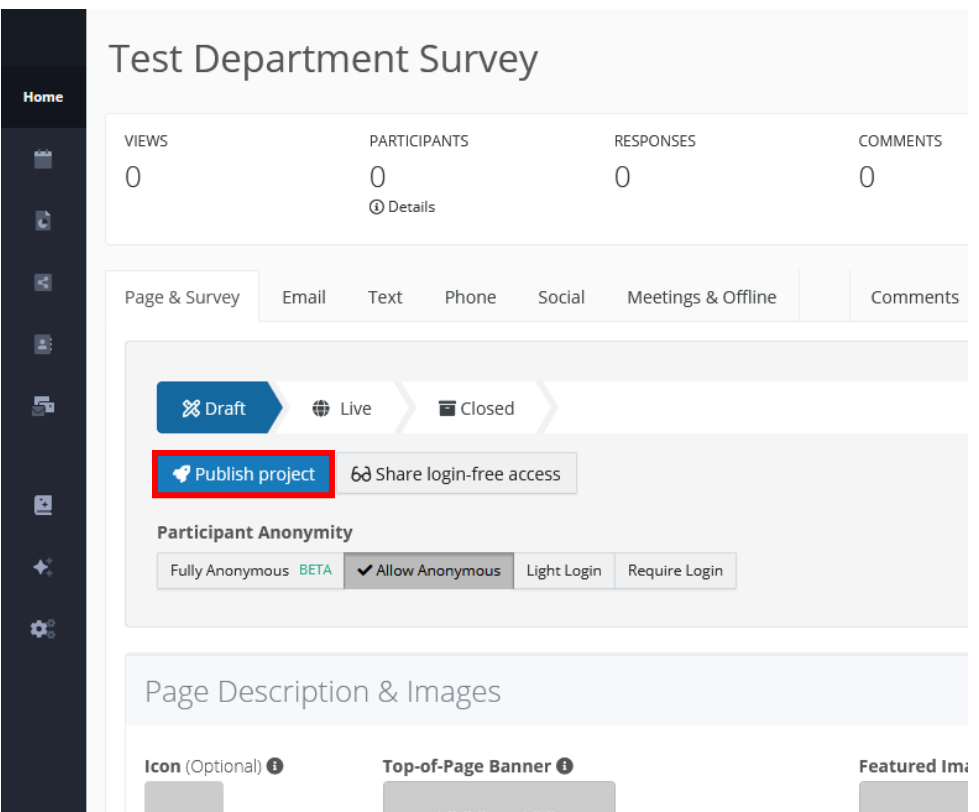

You'll receive a message, in the upper left-hand corner, letting you know that your project has been successfully published:

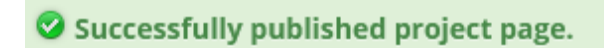

# Unpublish Project

At this point, you'll notice that your project has moved into the 'Live' chevron status. If need be, you can click 'Return to draft' if you'd like to unpublish this project to continue working on any edits.

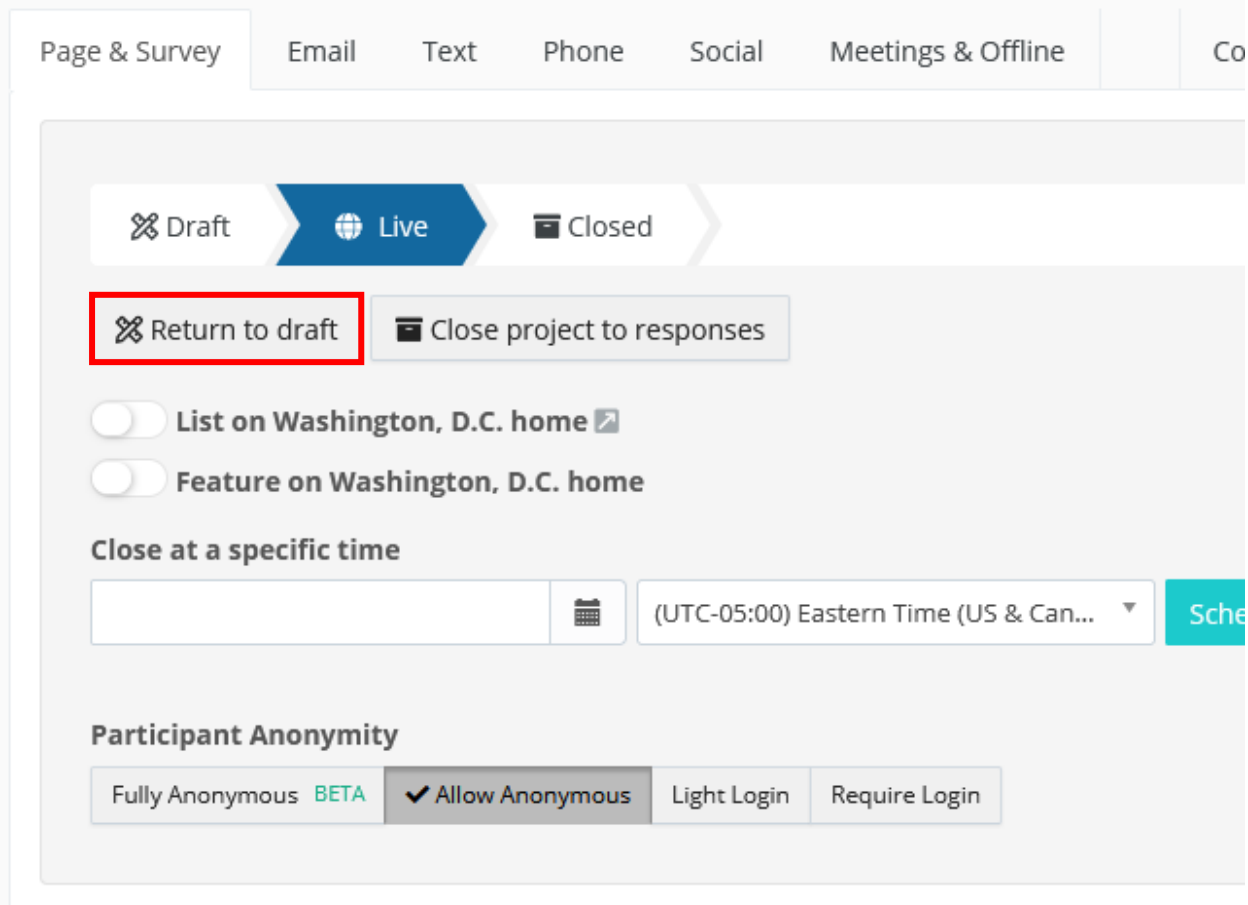

### List Your Project / Survey on Main Hub

Once you Publish your project, you'll also notice two new options appear on your Project, Page & Survey page: 'List on DC Government home' and 'Feature on DC Government home'.

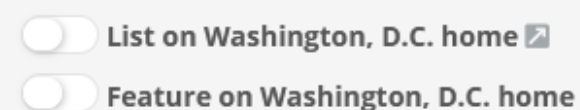

Enabling any one of these options will show your project / survey on the main PublicInput hub, so be careful when doing this because not every project will warrant being listed, or need to be listed, on the main hub.

List on DC Government home will show your project underneath 'Current Projects' towards the bottom of the PublicInput hub:

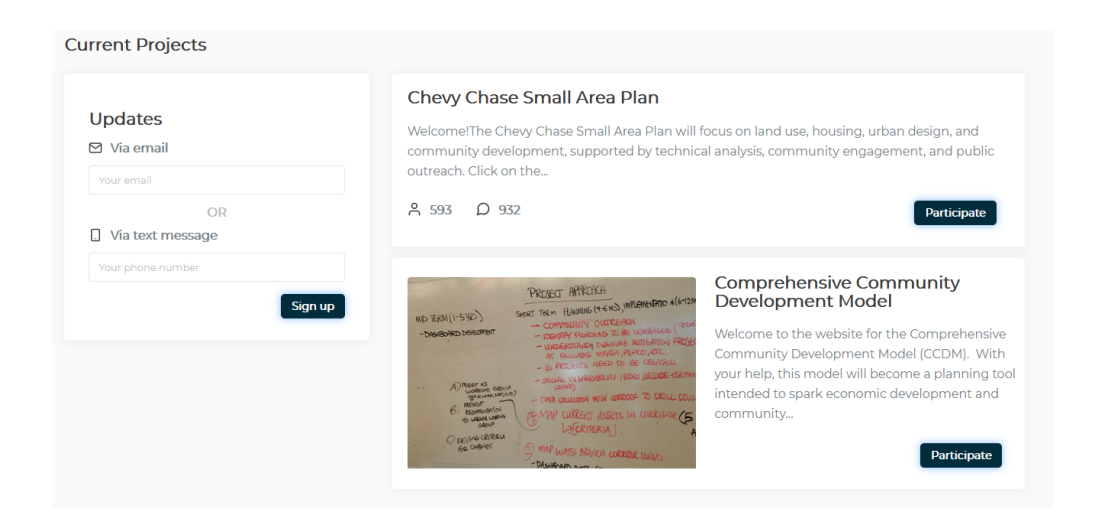

Feature on DC Government home will feature your project as a large block towards the top of the PublicInput hub:

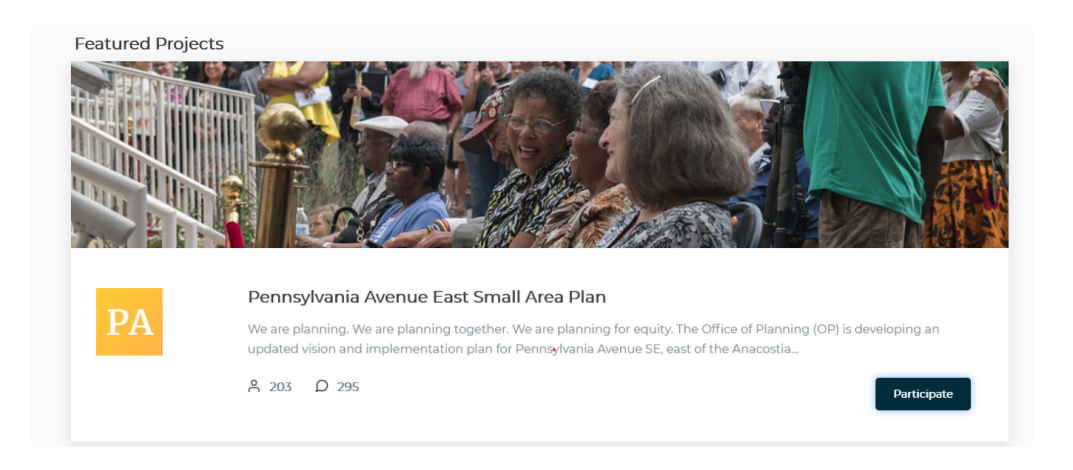

# In-Depth Questions & Engagement Activities You Can Add

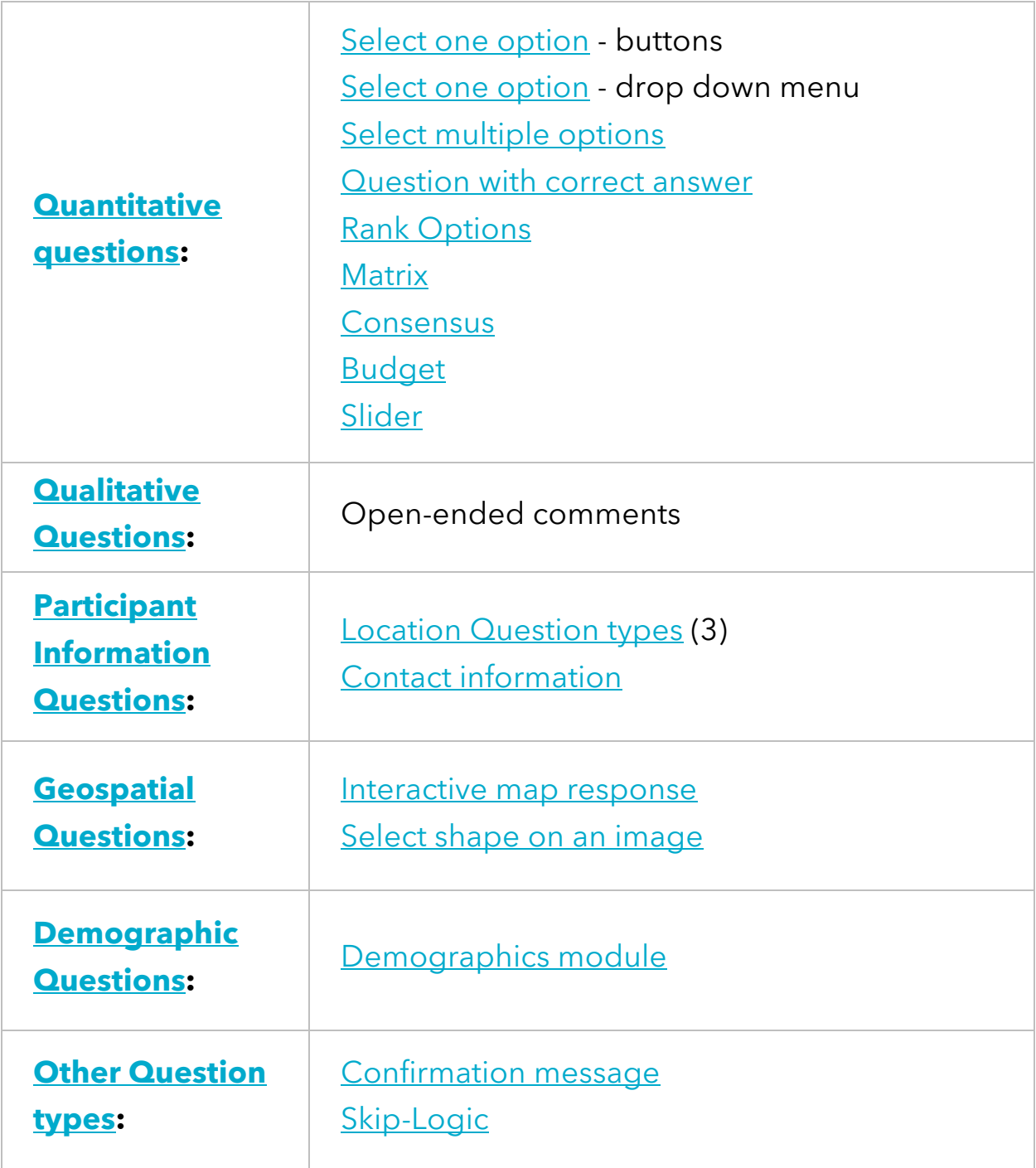

# Tips & Best Practices

 $\mathbb{R}^2$  If your project is in **Draft** mode, don't forget to click **Publish Project** when you are ready to go Live.

 $\bigcirc$  Test responses will be counted in your project metrics! If you want to start fresh after sharing login-free access to test your project, be sure to clear all project views and responses before you go live. Otherwise, you can delete individual responses on the Participants tab (meaning people you know were in your test audience.)

 $\blacksquare$  If you're testing the survey yourself, it's best practice to open it in a private or "incognito" browser window. This will allow you to see the survey as a participant would, rather than as you would while logged in as an admin.

 $\mathbf{F}$  If you need to add paper survey responses, use the **data entry** button under the Meetings & Offline tab to add participants' responses individually.

 $\vert P \vert$  Need to make a change? No problem! Nothing in the system is ever set in stone.

To If you get stuck, don't get frustrated! Click the little chat button on the bottom right to talk to one of PublicInput's customer support team members.

# Additional Support

# PublicInput Resources

PublicInput is powered by PublicInput. For additional training options, view the PublicInput.com Academy on-demand Refresher Training, Seminar Series on new features, and the PublicInput Help Center.

### PublicInput Live Chat

If you ever need to chat with a live PublicInput representative, feel free to click on the chat icon in the lower right-hand corner:

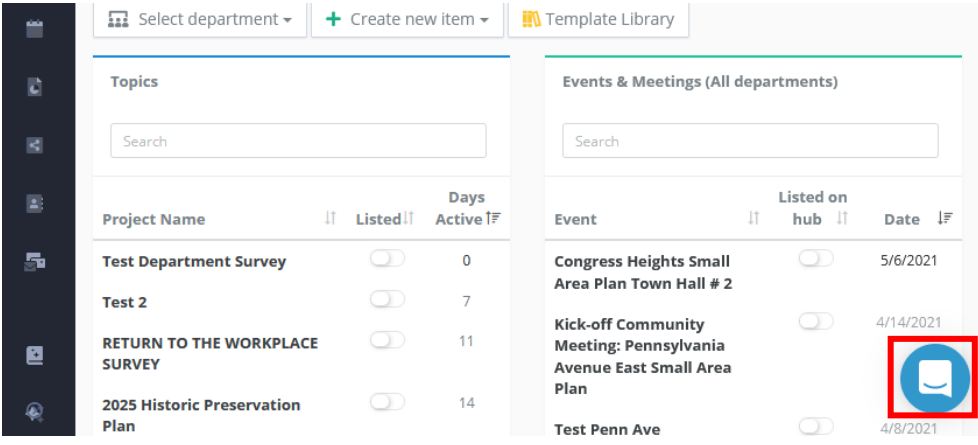

# Admin Account Assistance

For PublicInput Admin account access or account assistance, contact us at: publicinput.octo@dc.gov.